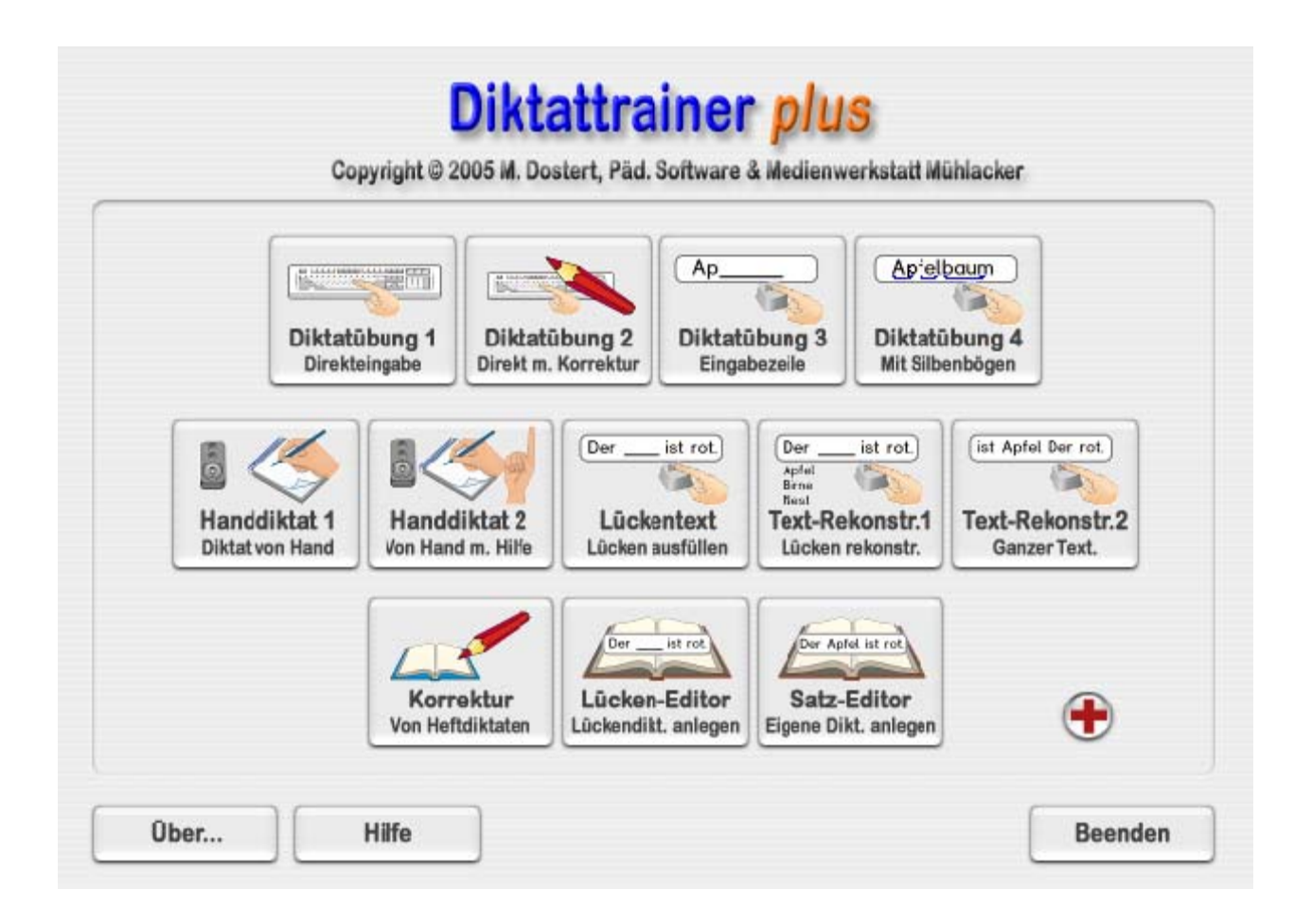

# Diktattrainer (+)

Copyright © 2005 Medienwerkstatt Mühlacker Verlagsges. mbH & Pädagogische Software Marlis Dostert

# *I Allgemeines*

- **A) DEMOVERSION <--> VOLLVERSION**
- **B) Kennwort: dtp**
- **C) Handbuch und Lernpass**

# *II Diktattrainer(+)*

- **A) Neues** 
	- **und Allgemeines in Version 5**
- **B) Programmbeschreibung**

# *III Der Editor*

**A) Der Texteditor** 

 **B) Wie arbeite ich mit dem Satzaufnahme-Editor ?**  *IV Kurzbeschreibung des Konzepts von Buschmann und FRESCH (Freiburger Rechtschreibschule)*  **--------------------------------------------------** 

# *I Allgemeines*

# **A) DEMOVERSION <--> VOLLVERSION**

Die Programme liegen als DEMOVERSION vor. Sie können i.d.R. den vollen Funktionsumfang testen. Im **Diktattrainer(+)** ist eine zeitliche Begrenzung programmiert, so dass Sie das Programm immer wieder neu starten müssen, um alle Funktionalitäten kennenzulernen.

Jedes Programm ist in eine Vollversion umwandelbar. Somit entfallen weitere Kosten für den Versand der CD. Sie bekommen von der Medienwerkstatt Mühlacker lediglich Ihre Lizenz-Nr. mit-geteilt. Für Schullizenzen gelten besondere Konditionen.

#### **Bestelladresse**

Medienwerkstatt Mühlacker Verlagesges. mbH 75417 Mühlacker, Pappelweg 3 Tel.: 07041-83343 Fax: 07041-860768 e-mail: info@Medienwerkstatt-online.de URL: http://www.medienwerkstatt.de

#### **Entwicklungsadresse**

Pädagogische Software, Marlis Dostert 66640 Namborn, Krämerkopfstr. 43 e-mail: p\_soft@t-online.de Tel./ Fax: 06854 – 7116 / 06854 - 92270

# **B) Kennwort: dtp**

Um in von Kindern oder Schülern nicht zugänglichen Programmteilen arbeiten zu können, müssen Sie das Kennwort **dtp** eingeben.

Als Erinnerungshilfe steht das Kennwort auch oben rechts auf der Info-Seite des Eingangsmenüs.

#### **C) Handbuch und Lernpass**

Das **Handbuch** und der **Lernpass** liegen als pdf-Dokument vor. Wenn Sie das Programm über **Start – Alle Programme** öffnen, können Sie das Handbuch und den Lernpass öffnen und sich ausdrucken lassen.

Das Studium des Handbuches ist notwendig, um sich über die vielfältigen Möglichkeiten des Programms zu informieren.

Bei Nutzung des Lernpasses erreichen Sie eine systematische Arbeitsweise und eine gute Dokumentation der Übungen.

# *II Diktattrainer(+)*

#### **A) Neues und Allgemeines in Version 5**

**Neues:** Neue **Diktat-**und **Handdiktatübung** (Diktat IV und H-Diktat II) nach dem Konzept von **Buschmann** und **FRESCH**  (siehe Punkt IV).

**Verbesserung** der **Korrekturmöglichkeiten** (Diktat III)

In der **Standardeinstellung** kann ein Fehler in einem speziellen Korrekturfenster sehr komfortabel korrigiert werden.

Die **Original**- und **Fehlerworte** können vorgelesen werden. So wird die Fehlschreibung, neben der visuellen Vergleichsmöglichkeit auch akustisch, erkennbar.

Die **Fehlergruppen**, z.B. falsche Großschreibung, fehlende Verdoppelung, usw. können optional angezeigt und vorgelesen werden.

Wenn die Verbesserungshilfen ausgeschaltet werden, muss das ganze Wort korrigiert werden**.** 

#### **Die Sprachausgabe**

#### **Die natürliche Sprachausgabe**

Die meisten Übungen werden mit natürlicher Sprache vorgesprochen. Im Aufnahmestudio können Sie Ihre selbst erstellten Diktate vertonen.

**Nicht vertonte Diktate** werden automatisch mit der **LOGOX Sprachausgabe** diktiert.

#### **Die LOGOX Sprachausgabe**

Alle Übungen können jetzt auch mit der **LOGOX ®** Sprachausgabe der **© G DATA Software AG** aktiviert werden.

Sie können **Stimme** und **Sprachgeschwindigkeit** auswählen.

Weiter können Sie zwischen **a) flüssigem Diktieren** und **b)** einem **Diktieren**, das **Wortpausen** beinhaltet wählen. Für **Legastheniker** und Schüler mit **auditiven Wahrnehmungsdefiziten**, **LRS-Problemen**, usw. sollte Weg **b)** gewählt werden, da durch die Pausen bedingt, die Einzelworte deutlicher klingen.

Das Vorlesen der **Hilfetexte** und der **Einzelwörter** wird mit der **LOGOX** Sprachausgabe vorgenommen.

Mit dem **Diktattrainer(+)** können Schüler ihrem Leistungsstand entsprechende Diktate üben oder Texte rekonstruieren.

**Lückendiktat** eignet sich für Schüler, die noch nicht sehr ausdauernd am Computer arbeiten können und / oder noch Schwierigkeiten mit der Bedienung der Tastatur haben.

Aber auch bestimmte Rechtschreibfälle, z. B. Schärfungen (ll, pp, ck, tz, usw.)oder schwierige Konsonantenverbindungen können trainiert werden.

Solche Übungen können mit dem **Lückeneditor** schnell angelegt werden.

**Achtung:** Legen Sie die Übungen so an, dass Sie die fundamentalen Regeln von Herrn **Ranschburg** (Ähnlichkeitshemmung) beachten!!

Auf der CD werden nur wenige Lückenübungen angeboten, da die Variationsbreite der Übungsmöglichkeiten sehr groß ist. Der Anwender soll seine eigenen Übungen gestalten, die sich am Übenden orientieren.

**Diktat I** gibt eine sofortige Rückmeldung über jede Fehlschreibung.

Diese Übungsform eignet sich sehr gut für Schüler, deren Rechtschreibleistungen eher im schlechteren Bereich anzusiedeln sind. Die konsequente und direkte Fehlerrückmeldung und die guten Hilfen stellen sicher, dass aus der Niederschrift kein "Buchstabensalat" wird.

**Diktat II** erlaubt eine quasifreie Schreibung. Durch die Festlegung der Wortlänge kommt es zu einer vom Autor gewollten Reflexion einer möglichen Fehlschreibung. Dies ist z. B. möglich, wenn ein Buchstabe fehlt oder das Wort zu groß würde. Diese Übungsform sollten eher sichere Rechtschreiber benutzen.

**Diktat III** erlaubt eine freie Schreibung. Auf Wunsch können die Fehlschreibungen mit den Diagnostikprogrammen "Aus Fehlern lernen" bzw. "Aus Fehlern lernen(pro)" analysiert werden. Sow ohl eine Einzel- als auch eine Gruppenanalyse ist möglich. **Neu** sind die vielfältigen Korrekturmöglichkeiten.

#### **Diktat IV** wie Diktat III

Hinzu kommt die Einbindung des Konzepts von **Buschmann** und **FRESCH** (Freiburger Rechtschreibschule).

**1)** Sie können jedes Diktat **individuell gestuft** einstellen. So ist z. B. die Einstellung möglich, dass nur mit **lauttreuen** Wörtern geübt werden kann. **Jede weitere Kombination** aus lauttreuen Wörtern, sowie aus Weiterschwing-, Ableitungs- und Merkwörtern ist möglich.

Dies hat den Vorteil, dass Sie bei der Texterstellung freier sind und keine **"didaktischen Klimmzüge"** vollziehen müssen, da **"Problemwörter"** nicht geschrieben werden müssen.

**2)** Es werden für die Schüler **Hilfen** in Form von Symbolen für **Silben, Weiterschwing-, Ableit-** und **Merkwörter** eingeblendet.

**3)** Als **weitere zusätzliche Hilfe** werden die Weiterschwing-, Ableit- und Merkhilfen noch schriftlich dargestellt.

**H-Diktat I** Handdiktat I) übernimmt die Funktion eines neutralen Diktierers. Die Diktate müssen von Hand geschrieben werden.

**H-Diktat II** übernimmt die Funktion eines neutralen Diktierers. Die Diktate müssen von Hand geschrieben werden. Es können aber Hilfen nach Buschmann und FRESCH aktiviert werden.

**Textrekonstruktion1** trainiert sinnentnehmendes Lesen und schult das Gedächtnis. Aber auch für die Erweiterung des individuellen aktiven und passiven Wortschatzes ist diese Übung sehr sinnvoll einzusetzen. Auch hier ist die **eigene Kreativität** bei der Gestaltung der Übungen gefordert (siehe oben Lückendiktat). Alle Diktate und Lückenübungen lassen sich im Lückeneditor als **Arbeitsblatt** ausgeben.

**Textrekonstruktion2** dient zur Textrekonstruktion ganzer Texte.

#### **Korrektur**

Ein weiteres nützliches Hilfsmittel ist **Korrektur**. Handgeschriebene Diktate können sehr einfach nach dem **Fehlerüberklebungsprinzip** korrigiert werden. Die Fehler werden in der richtigen Schreibweise angezeigt. Der Schüler wird nicht mit der falschen Schreibweise konfrontiert.

**Anwendungsbeispiel:** Kleben Sie einfach die korrigierte Fassung ins Heft. Sie brauchen nichts mehr rot zu markieren.

**Beispiel:** 

Heute war ich **im** Kino. Der **Film** war sehr schön.

Die Worte **im** und **Film** wurden falsch geschrieben **Lückeneditor und Satzeditor** 

Der Diktattrainer(+) erlaubt es komfortabel Diktate, Lückendiktate und Texte zur Textrekonstruktion zu erzeugen. Dazu stehen die Autorenwerkzeuge **Lückeneditor** und **Satzeditor** zur Verfügung. Lehrer sowie **Schüler** können so ihre individuellen Diktate und Texte kreieren. Gerade das Arbeiten mit dem Tonaufnahmestudio ist für Schüler sehr motivierend; sie müssen nicht mit "Vorgesetztem" trainieren, sondern können mit eigenen Produkten arbeiten. Eltern, Erzieher oder Lehrer sollten das Kind unbedingt bei der Korrektur **unterstützen**.

# **B) Programmbeschreibung**

# **1. Eröffnungsbildschirm**

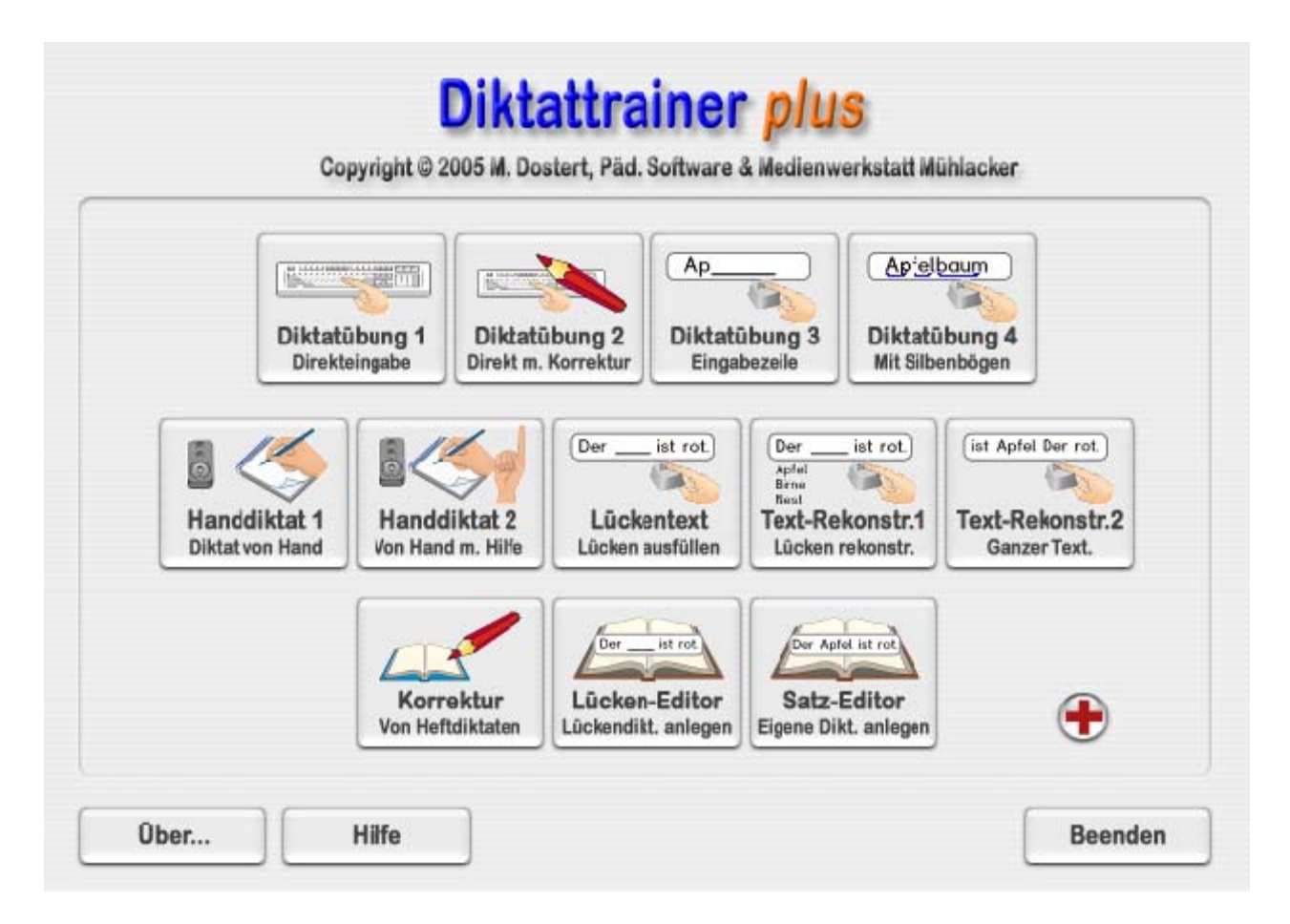

# **Abbildung 1**

Abbildung 1 zeigt den Eröffnungsbildschirm. Von links nach rechts gesehen, können folgende Übungen, bzw. Arbeitshilfen aufgerufen werden: **Übungen: Arbeitshilfen:** 

**Diktatübungen 3 anlegen Diktatübungen 4 Übungs-Satzaufnahmeeditor Handdiktatübungen 1 Handdiktatübungen 2 Lückentextübungen Textrekonstruktion 1 Textrekonstruktion 2** 

**Diktatübungen 1 Korrektur von Handdiktaten Diktatübungen 2 Lückendiktate/Textrekonstruktionen** 

# **2. Diktatübung I**

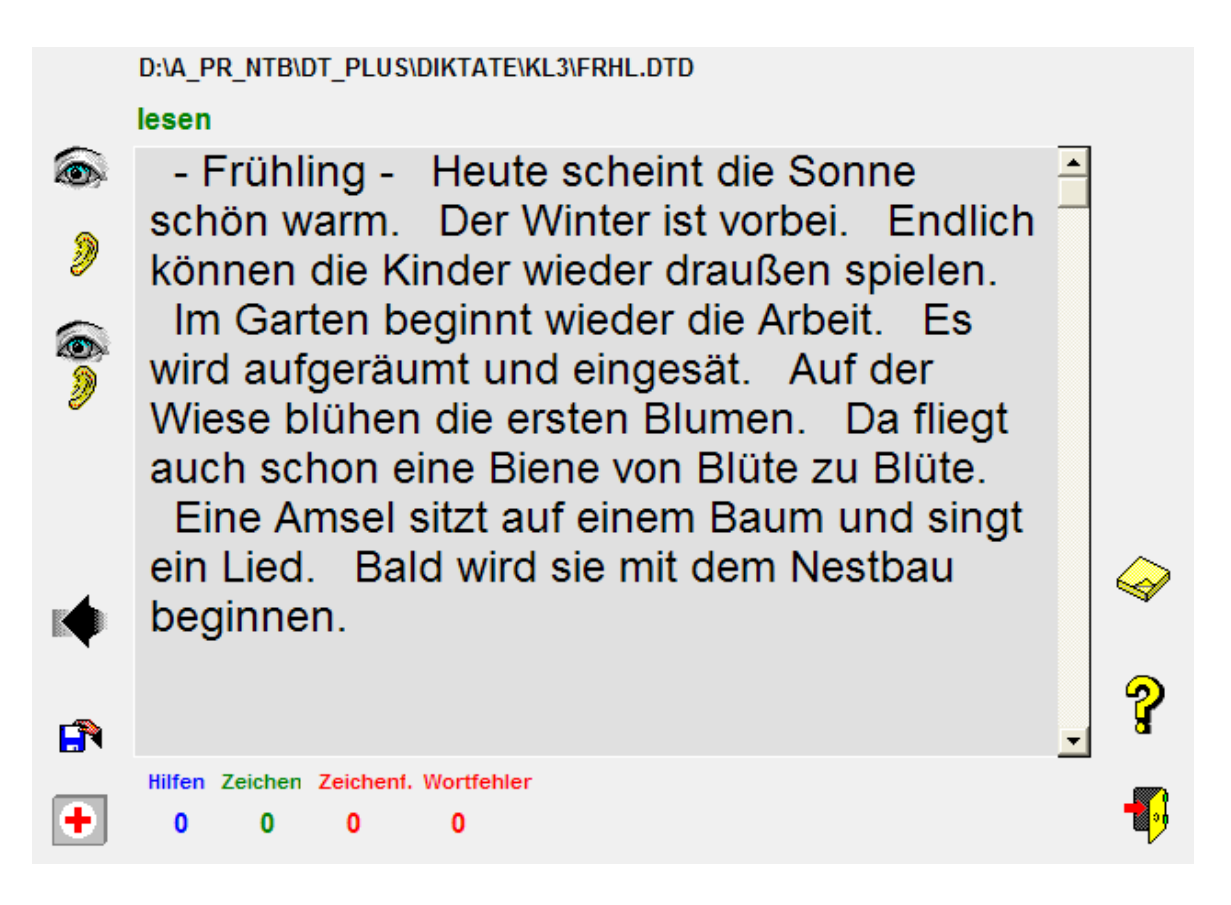

**Abbildung 2** zeigt den Bildschirm im Vorbereitungsbereich.

**Diktat I** gibt eine sofortige Rückmeldung über jede Fehlschreibung. Diese Übungsform eignet sich sehr gut für Schüler, deren Recht-

schreibleistungen eher im schlechteren Bereich anzusiedeln sind.

# **Bedienung von Diktat I**

**Hinweis:** Die unten beschriebenen Bedienungsoptionen gelten für fast alle Übungen. Änderungen werden bei den jeweiligen Übungen beschrieben. Abbildung 2 zeigt den Bildschirm im Vorbereitungsbereich. Von oben links beginnend:

#### **1. Gesamtüberblick verschaffen**

- Durch Anklicken des **Augebuttons** wird der Übungstext zum Lesen angezeigt.
- Durch Anklicken des **Ohrbuttons** wird der Text vorgelesen.
- Durch Anklicken des **Auge-Ohrbuttons** wird der Text angezeigt und vorgelesen.

**Unterbrechen** des Vorlesevorgangs:

ESC so lange gedrückt halten bis die Sprachausgabe beendet ist.

- Durch Anklicken des **Pfeilbuttons** wird die Übung aktiviert.

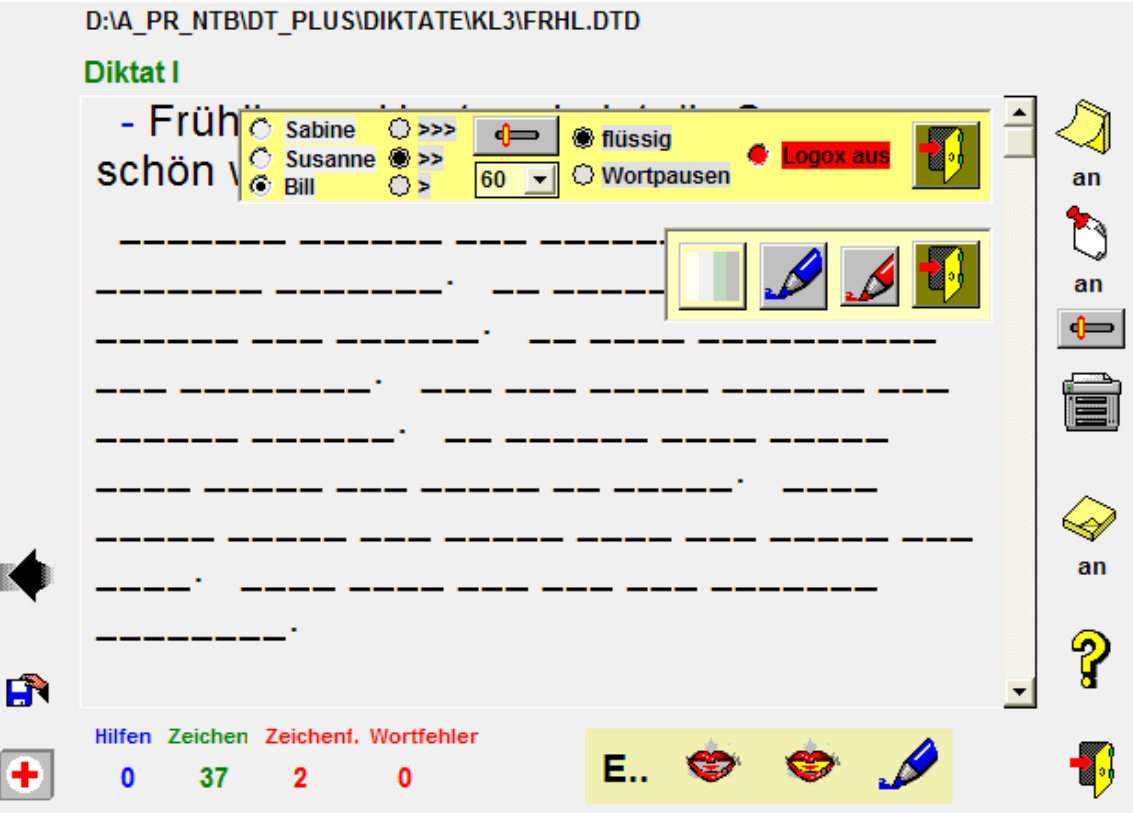

**Abbildung 3** zeigt den Bildschirm im Übungsbereich.

#### **2. Laden einer Übung** mit dem **Diskettenbutton**

#### **3. Status- Korrektur- und Hilfeanzeige**

**-** von links nach rechts: Anzeige der Hilfestellungen Anzeige der richtig geschriebenen Zeichen Anzeige der falsch geschriebenen Zeichen Anzeige der Wortfehler

#### **4. Hilfen**

#### **- Hilfe1: Button E...**

 Ein richtiges Zeichen wird an die jeweilige Schreibmarke gesetzt.

- - **Hilfe2: Anklicken der Textstelle mit der rechten Maustaste oder Anklicken des blauen Bleistiftbuttons.** 
	- Die Textstelle wird gezeigt.
- **Hilfe3:** Wiederholung der Sprachausgabe (Sinnabschnitt oder Einzelwort)durch Anklicken der  **Mundbuttons**.

# **5. Info, Programm beenden**

- Mit dem Türbutton wird die Übung beendet.

#### **6. Drucken, Lautstärke, Schrift und Sprachausgabe**

- Mit dem Zettelbutton (rechter Rand) werden die Optionen Drucken, Lautstärke, Schrift und Hintergrundfarbe und die Sprachausgabe aktiviert.

# **3.) Diktatübung II**

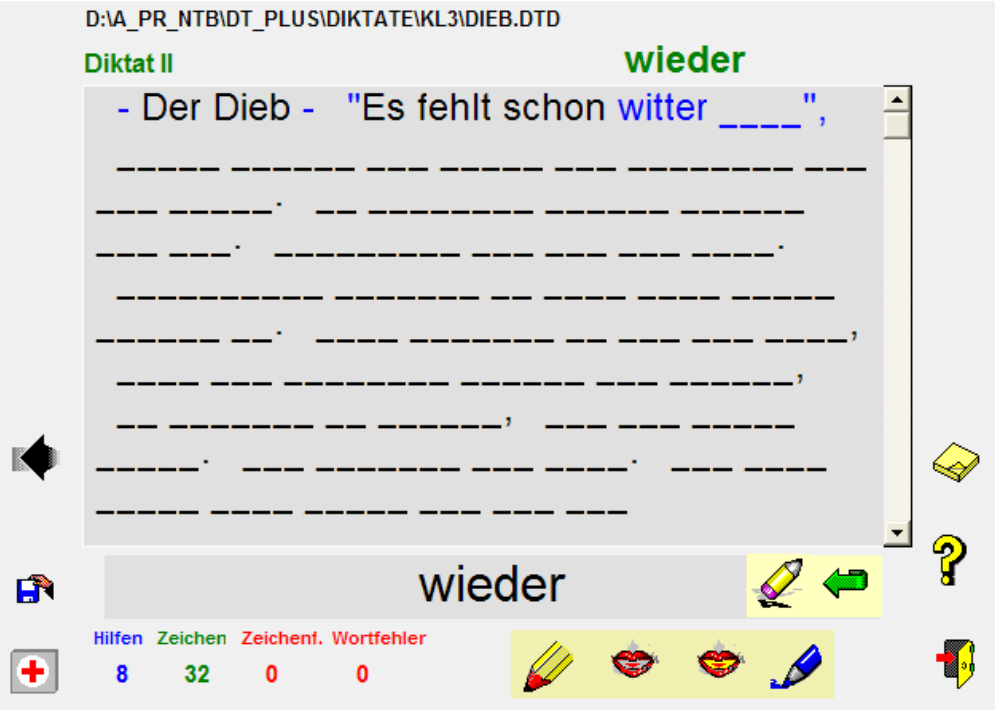

**Abbildung 4** Korrektur der Fehlschreibung im Eingabefenster

**Diktat II** erlaubt eine **quasifreie** Schreibung. Durch die Festlegung der Wortlänge kommt es zu einer vom Autor gewollten **Reflexion** einer Fehlschreibung. Dies ist z. B. möglich, wenn ein Buchstabe fehlt oder das Wort zu groß wird. Diese Übungsform sollten ehe r sichere Rechtschreiber benutzen. **Bedienung von Diktat II** 

Die Bedienung des Programms geschieht wie unter **Diktat I** beschrieben.

Mit dem **gelben Bleistiftbutton** wird das Verbesserungsfenster aktiviert. Dies geschieht folgendermaßen:

- a) Fehlerwort im Diktattext mit dem Cursor anwählen
- b) Verbesserungsfenster aktivieren (gelber Bleistift-Button)
- c) Korrigiertes Wort ins Verbesserungsfenster schreiben
- d) Mit **grünem Pfeilbutton** Wort übernehmen

# **4.) Diktatübung III**

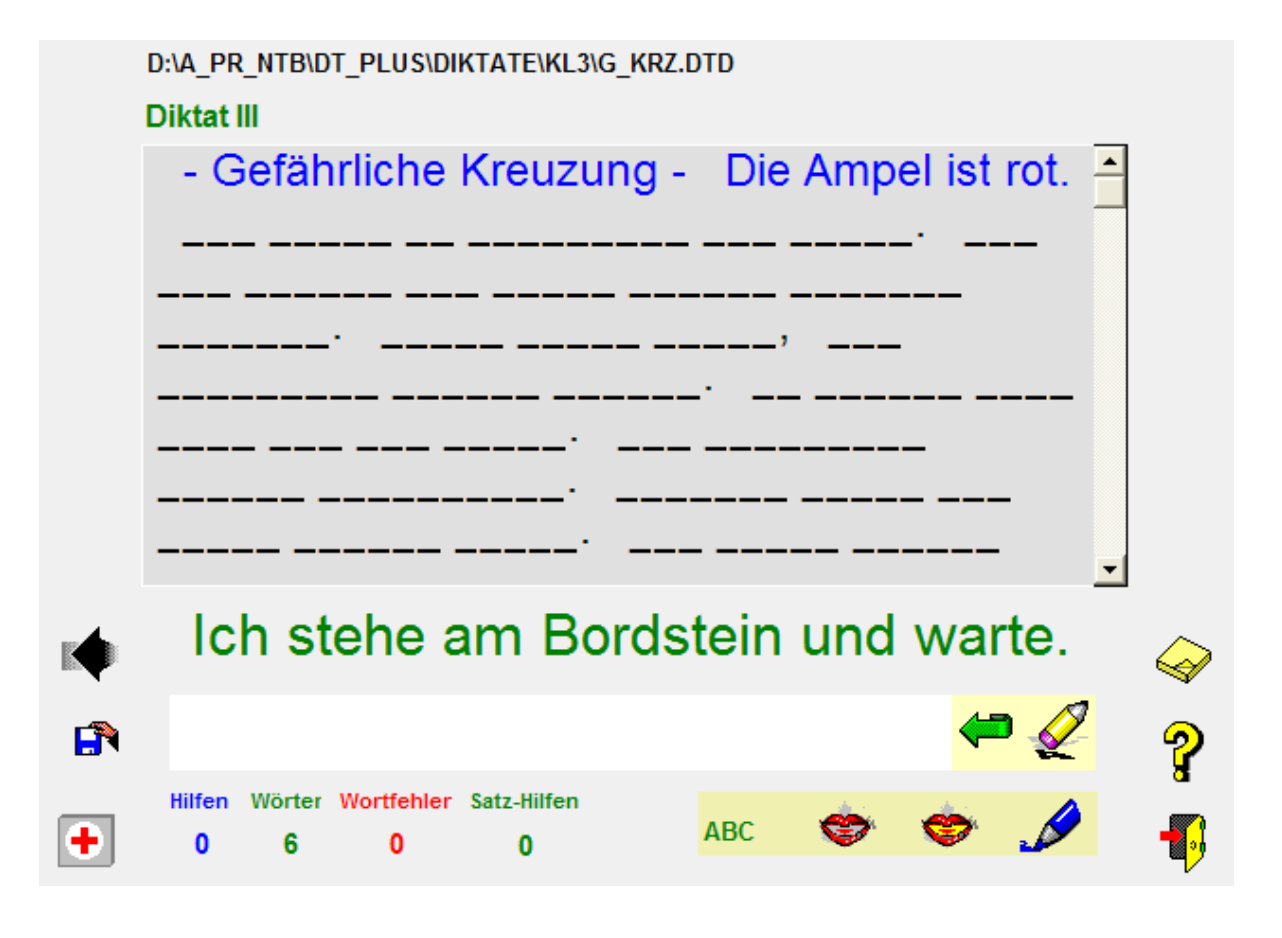

**Abbildung 5** Textsequenz kann zusätzlich dargestellt werden

**Diktat III** erlaubt eine **freie** Schreibung im Eingabefenster. Doch wird nur dann das Wort im Text übernommen, wenn es richtig geschrieben ist. Dies unterstützt das Prinzip der direkten Fehlerrückmeldung. Die Übernahme geschieht durch das Anklicken des **grünen Pfeilbuttons** oder durch Betätigung der **Leertaste**. Die jeweilige Textsequenz (gelbes Fenster) kann man sich auch mit dem **ABC-Button** anzeigen lassen. Doch wird der Text im gelben Fenster beim Schreiben gelöscht. Die Aktivierung des **ABC-Buttons** erfolgt über den Einstellungsbutton **(Zettelbutton)**  Das Diktat kann in seiner einfachsten Form als **Abschreibübung** aktiviert werden (**roter Bleistiftbutton** in der rechten Buttonleiste). Die **Kombination** der **visuellen** und **auditiven** Darstellung von Textsequenzen eignet sich besonders für Kinder mit großen Rechtschreibproblemen.

**Besonderheit:** Auf Wunsch können die Fehlschreibungen mit den Diagnostikprogrammen **Aus Fehlern lernen** bzw. **Aus Fehlern lernen(pro)** analysiert werden. Sowohl eine **Einzel-** als auch eine **Gruppenanalyse** (Langzeitfehleranalyse) sind möglich. Ca. **2600 Fehlerwörter** eines Schülers können über einen längeren Zeitraum gesammelt und untersucht werden.

# **Neu in Diktat III**

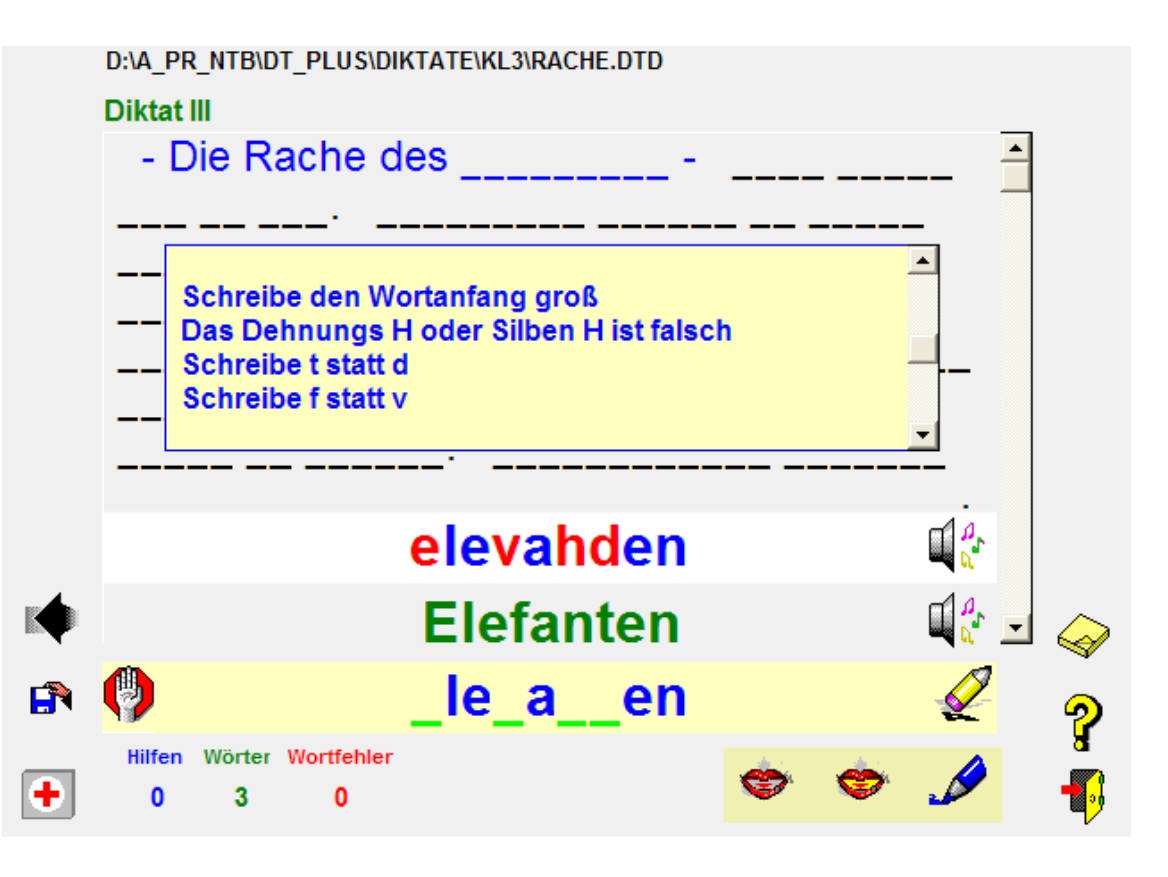

Abbildung 6 Nach einer Fehlschreibung, hier "Elefanten" öffnet das Programm 3 Fenster. Das oberste zeigt die Fehlschreibung und das mittlere die korrekte Schreibweise. Im Editierfenster bleiben die korrekten Buchstaben stehen. Das Wort muss ergänzt werden.

Optional können die **Fehlergruppen** (großes gelbes Fenster) **angezeigt** und **vorgelesen** werden. Das **Vorlesen** geschieht durch Anklicken der Fehlergruppen im Fenster.

Originalwort und Fehlerwort können durch Anklicken der **Lautsprecherbuttons** vorgelesen werden. Neben dem visuellen Vergleich, können dem Schüler dann auch die **akustischen Differenzen** der **Wortgestalten** bewusst gemacht werden.

# **5.) Diktatübung IV**

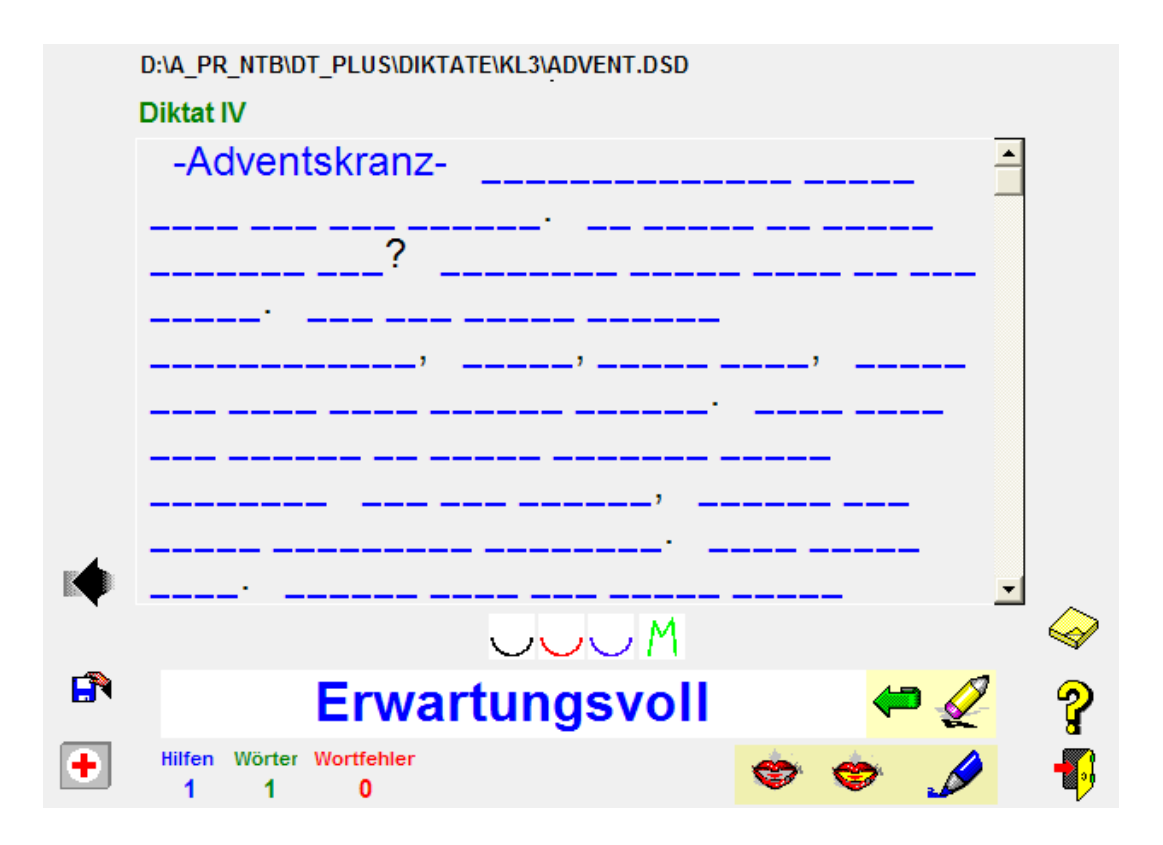

**Abbildung 7 "**Erwartungsvoll" wird diktiert. Über dem Eingabefeld sind vier Hilfesymbole eingeblendet: 3 Silbenbogen und Symbol für Merkwort (**M**: Schreibw. **voll** mit **v**)

**Diktat IV** arbeitet wie Diktat III

(freie Schreibung, direkte Fehlerrückmeldung, Fehleranalyse, usw.)

**Über** dem **Eingabefeld** liegen von links nach rechts der **blaue Schreibbutton**, ein **Mundbutton** und 4 **Symbole** (für "erwartungsvoll") nach **Buschmann** und **FRESCH** (siehe Abb. 7). Diese Hilfen sind **abschaltbar**. Im Verbesserungsmodus werden sie aber wieder angezeigt.

Durch Aktivierung des **Schreibbuttons** wird die richtige Schreibweise angezeigt. Die Hilfen werden protokolliert.

Mit dem **Mundbutton** wird das Einzelwort mit der **Logox Sprachausgabe** vorgelesen.

#### **Neuheit 1:**

Die **Symbole** beziehen sich auf das aktuell zu schreibende Wort:

 **Er war tungs voll Erklärung:** Es handelt sich um die Symbole der **3 lauttreuen Silben**

 **Er war** und **tungs** und der **Merksilbe voll** (siehe Abb. 7)

Durch diese Vorgaben wird der Schüler angehalten über Besonderheiten des Wortes zu reflektieren und Rückschlüsse auf die Schreibweise zu ziehen.

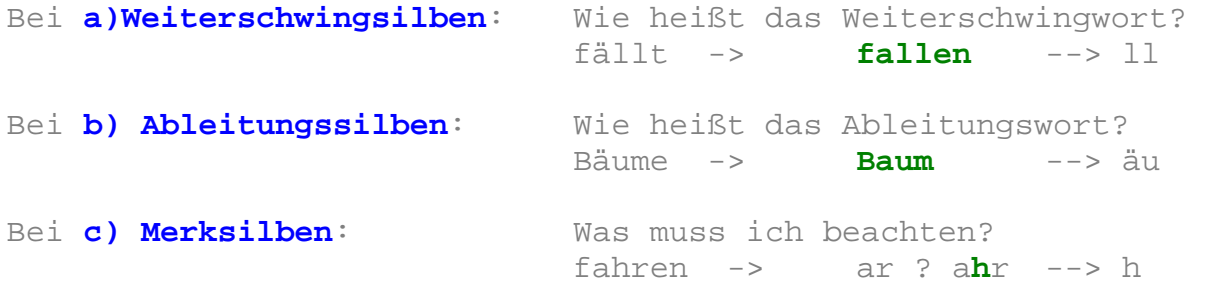

#### **Neuheit 2:**

Der Schüler kann sich die Lösungen anzeigen lassen, indem er mit dem Mauszeiger über die Symbole fährt.

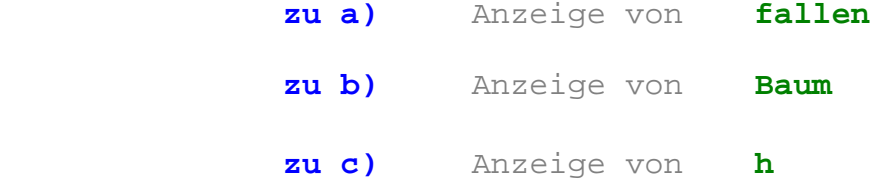

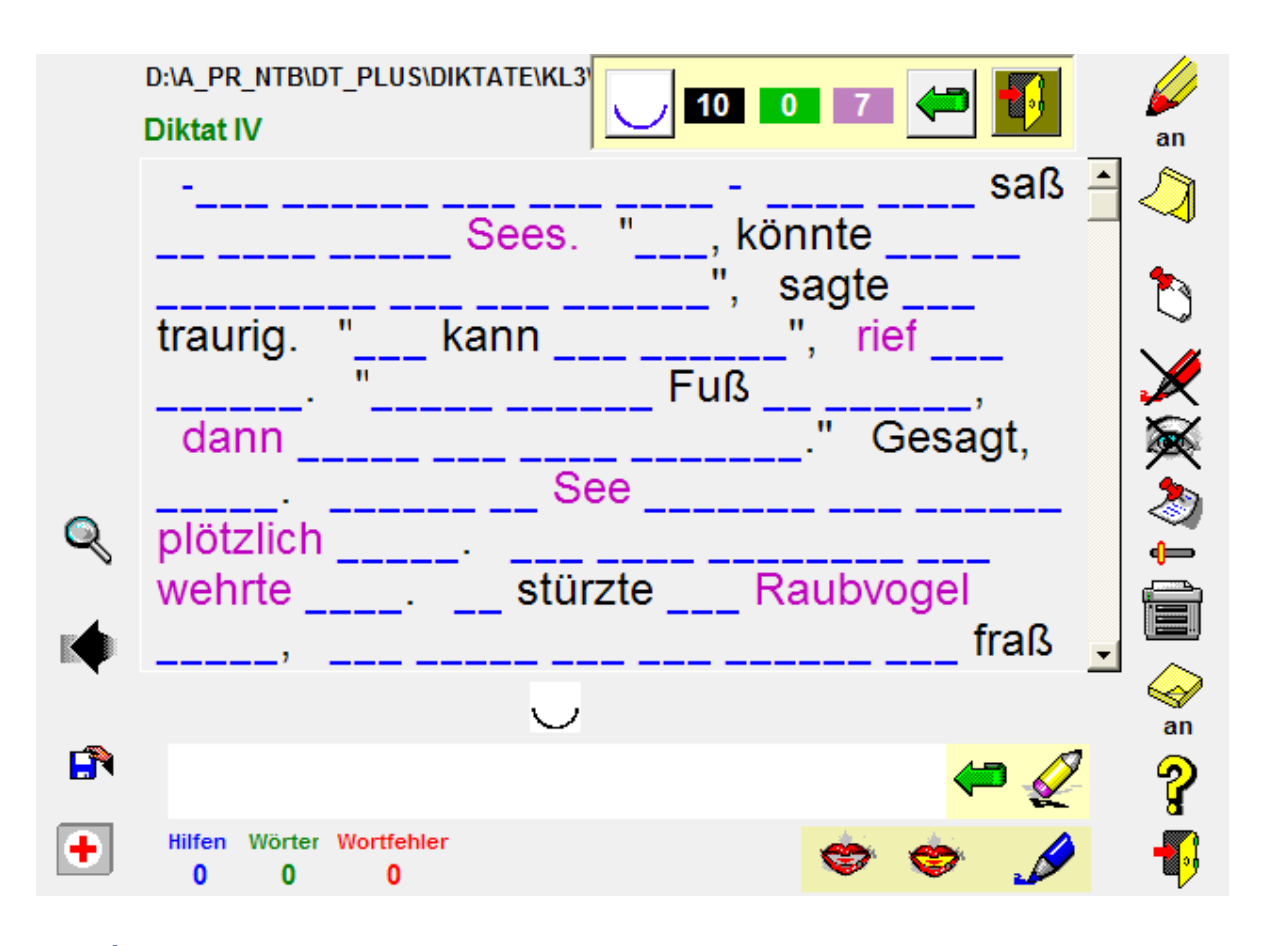

**Abbildung 8** Hier ist das Diktat so vorbereitet, dass nur mit lauttreuen Wörtern geübt werden muss. Durch Ausblendung der Weiterschwing-, Merk- und Ableitungswörter wurde dies erreicht.

#### **Neuheit 3:**

Sie können jedes Diktat **individuell gestuft** (Abb. 8) einstellen. Dies geschieht ü ber Einstellungen…

**Jede Kombination** aus lauttreuen Wörtern, sowie aus Weiterschwing-Ableitungs- und Merkwörtern ist möglich. Dies hat den Vorteil, dass Sie bei der Texterstellung freier sind und keine **"didaktischen Klimmzüge"** vollziehen müssen, da **"Problem-**

**wörter"** einfach nicht geschrieben werden müssen.

**Tipp:** Wenn Sie ein so gestaltetes Diktat ausdrucken, erhalten Sie nach **Schwierigkeitgraden gestufte Arbeitsblätter**.

#### **6.) H-Diktat I und H-Diktat II**

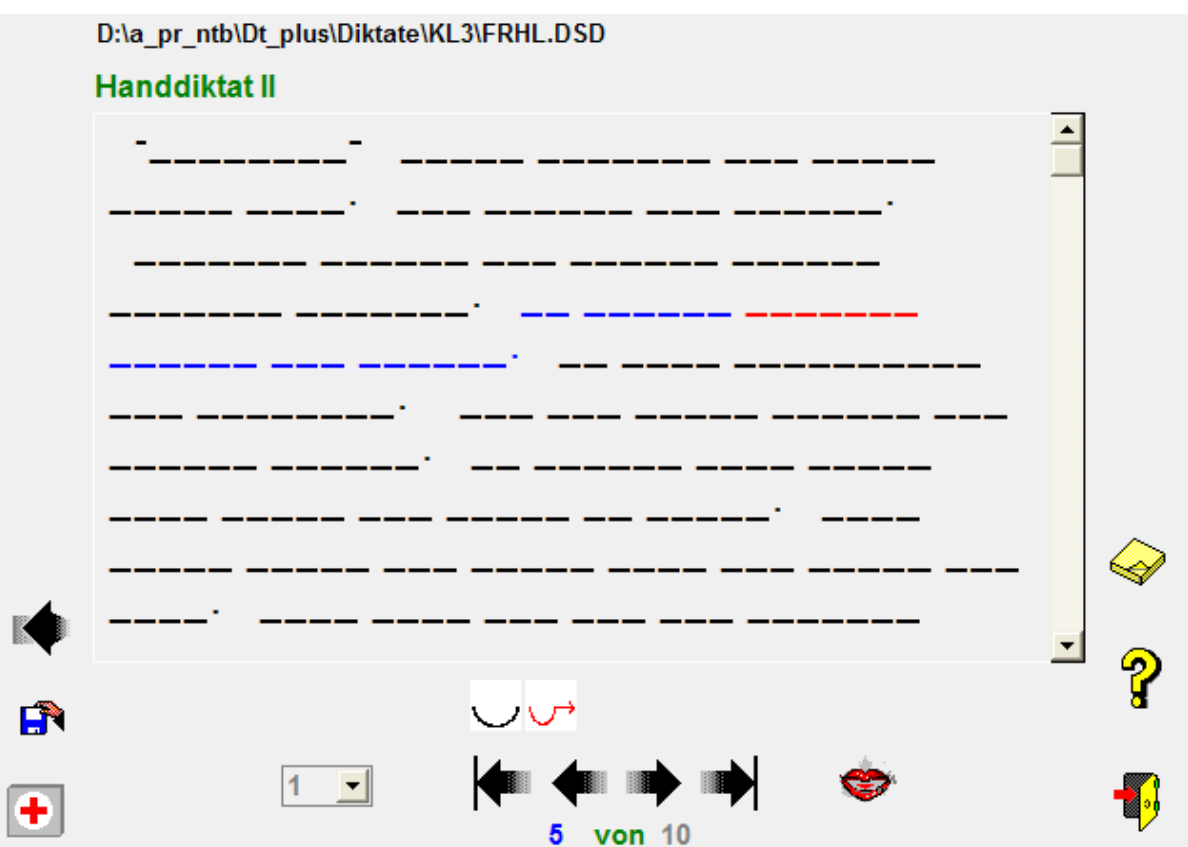

**Abbildung 9** Mit den Pfeilbuttons wird das Vorlesen des Diktates gesteuert. Mit dem Mundbutton können die Diktat sequenzen wiederholt werden. Die Hilfesymbole nach Buschmann können angezeigt werden.

**H-Diktat I** und **II** übernehmen die Funktion eines neutralen Diktierers. Die Diktate müssen von Hand geschrieben werden. Die Steuerung erfolgt über die Pfeilbuttons.

Durch Anklicken eines Wortes der Diktiersequenz mit der **rechten Maustaste** wird das Wort vorgelesen.

# **Hilfen bei H-Diktat II**

Der blau unterlegte Satz (siehe Abb. 9) wird vorgelesen. Durch Anklicken eines Wortes der Diktiersequenz mit der **linken Maustaste** wird das Wort vorgelesen. Es wird **rot** unterlegt und die **Symbole** nach Buschmann werden angezeigt.

#### **Korrektur**

Die Korrektur kann dann mit dem PC durchgeführt werden, indem der **Radierbutton** aktiviert wird. Dies geschieht, wie es unter **9. Korrektur von Handdiktaten**  beschrieben ist.

# **7. Lückentextübung/Textrekonstruktion1**

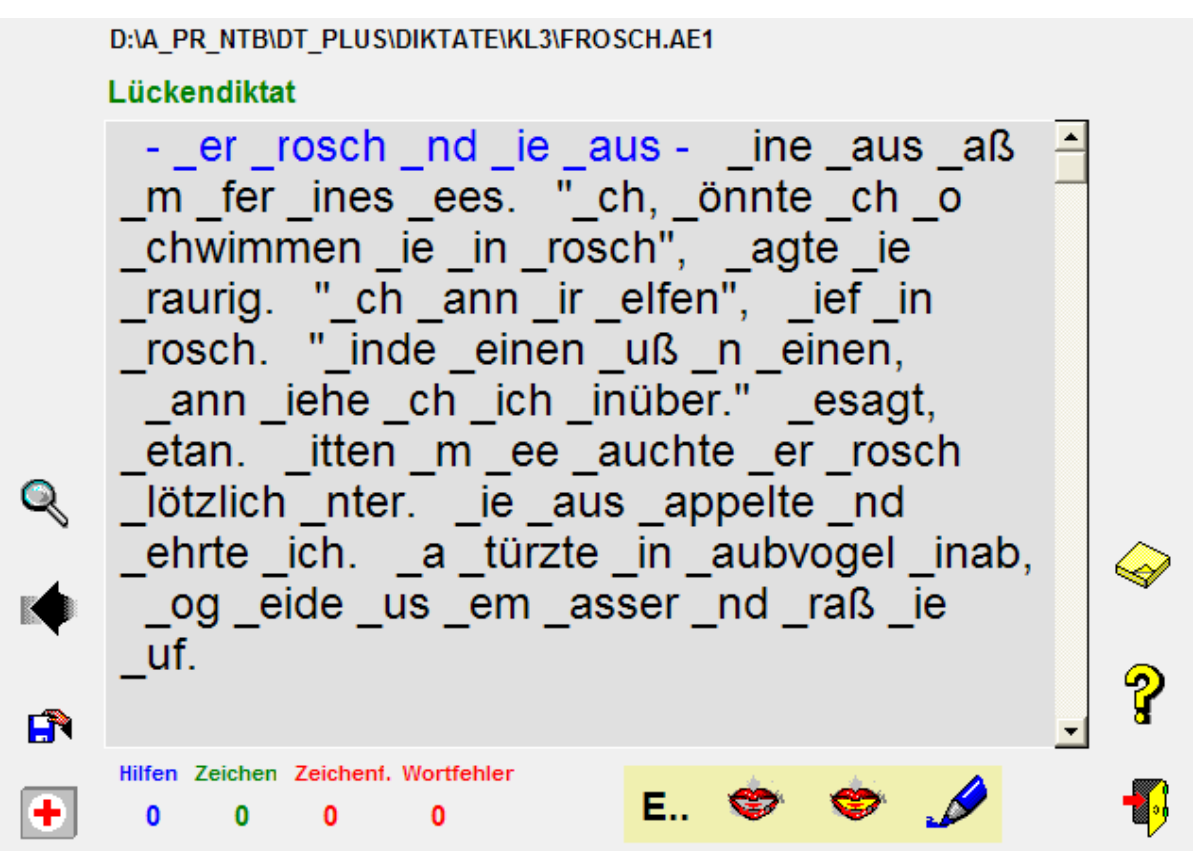

**Abbildung 10** H ier ist der Lückentext z. B. als Groß/Kleinschreibungsübung generiert.

**Lückendiktat** und **Textrekonstruktion1** eignen sich für Schüler, die noch nicht sehr ausdauernd am Computer arbeiten können und / oder noch Schwierigkeiten mit der Bedienung der Tastatur haben.

Aber auch **bestimmte Rechtschreibfälle**, z. B. Schärfungen (ll, pp, ck, tz, usw.)oder schwierige Konsonantenverbindungen können so trainiert werden.

Solche Übungen können mit dem **Lückeneditor** schnell angelegt werden.

Die **Bedienung** des Lückendiktattrainers und der Übung Textrekonstruktion1 erfolgt wie unter **Diktat I** beschrieben.

# **8. Textrekonstruktion2**

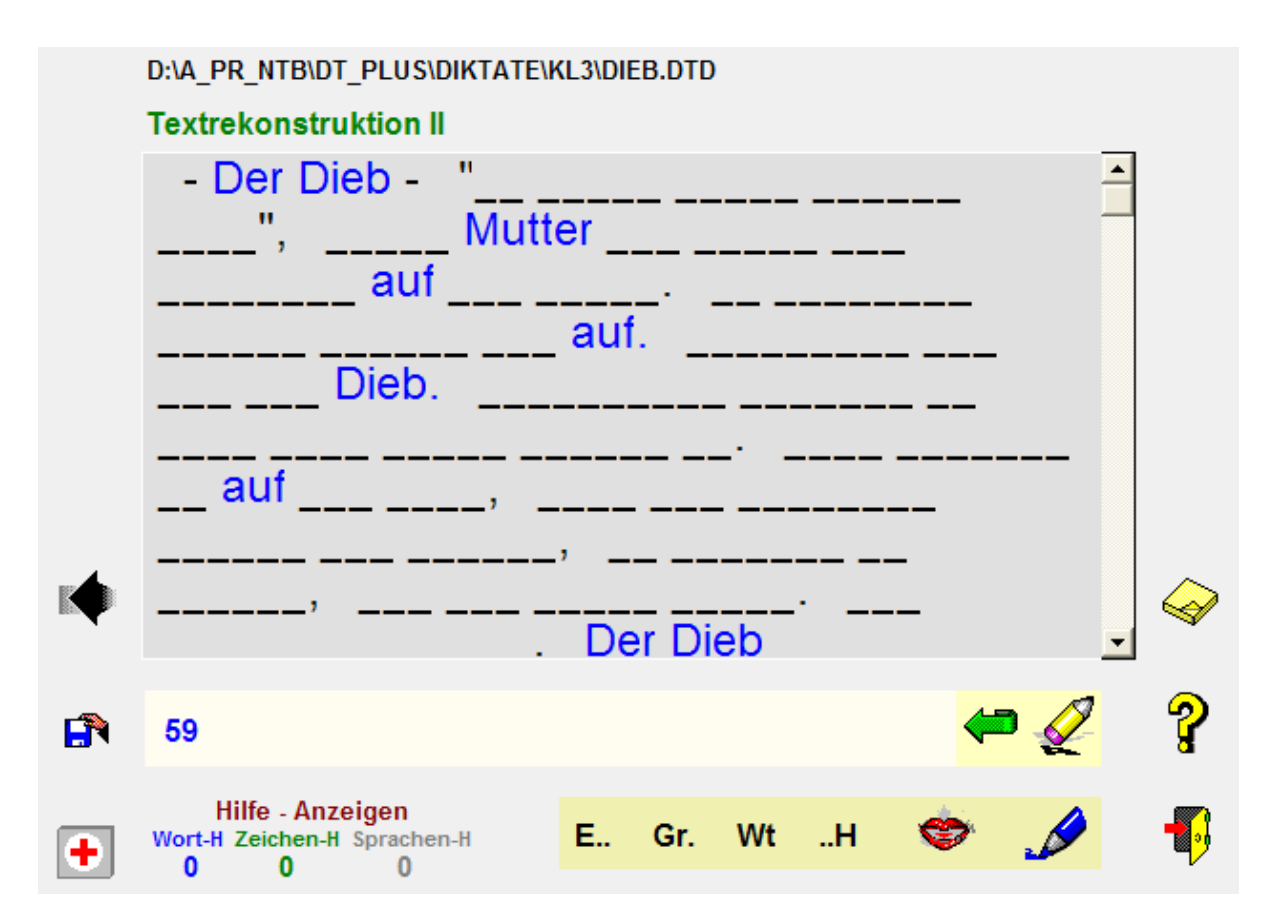

# **Abbildung 11**

Mit Textrekonstruktion 2 können ganze Texte rekonstruiert werden. Zu der Rechtschreibung, die bei dieser Übungsform sekundär ist, wird vor allem das Gedächtnis trainiert. Nebenbei werden durch diese Übungsform der aktive und passive Wortschatz erweitert.

**Voraussetzung** ist, dass der Text bekannt ist (z.B. durch mehrmaliges Vor- und Mitlesen).

Ins Eingabefenster schreibt man ein Wort, von dem man glaubt, dass es zum Text gehört.

An jeder Stelle im Text wird es nun eingesetzt. Dadurch ist es möglich sich einen Text zu erschließen.

Dabei sind unterschiedliche Hilfen möglich:

Der **E.. Button** gibt alle Anfangsbuchstaben vor. Der **Gr. Button** gibt den zweiten, dritten, … Buchstaben vor. Mit dem **Wt Button** werden Wortteile im Text ersetzt. Der **H.. Button** gibt alle Endbuchstaben vor.

## **9. Korrektur von Handdiktaten**

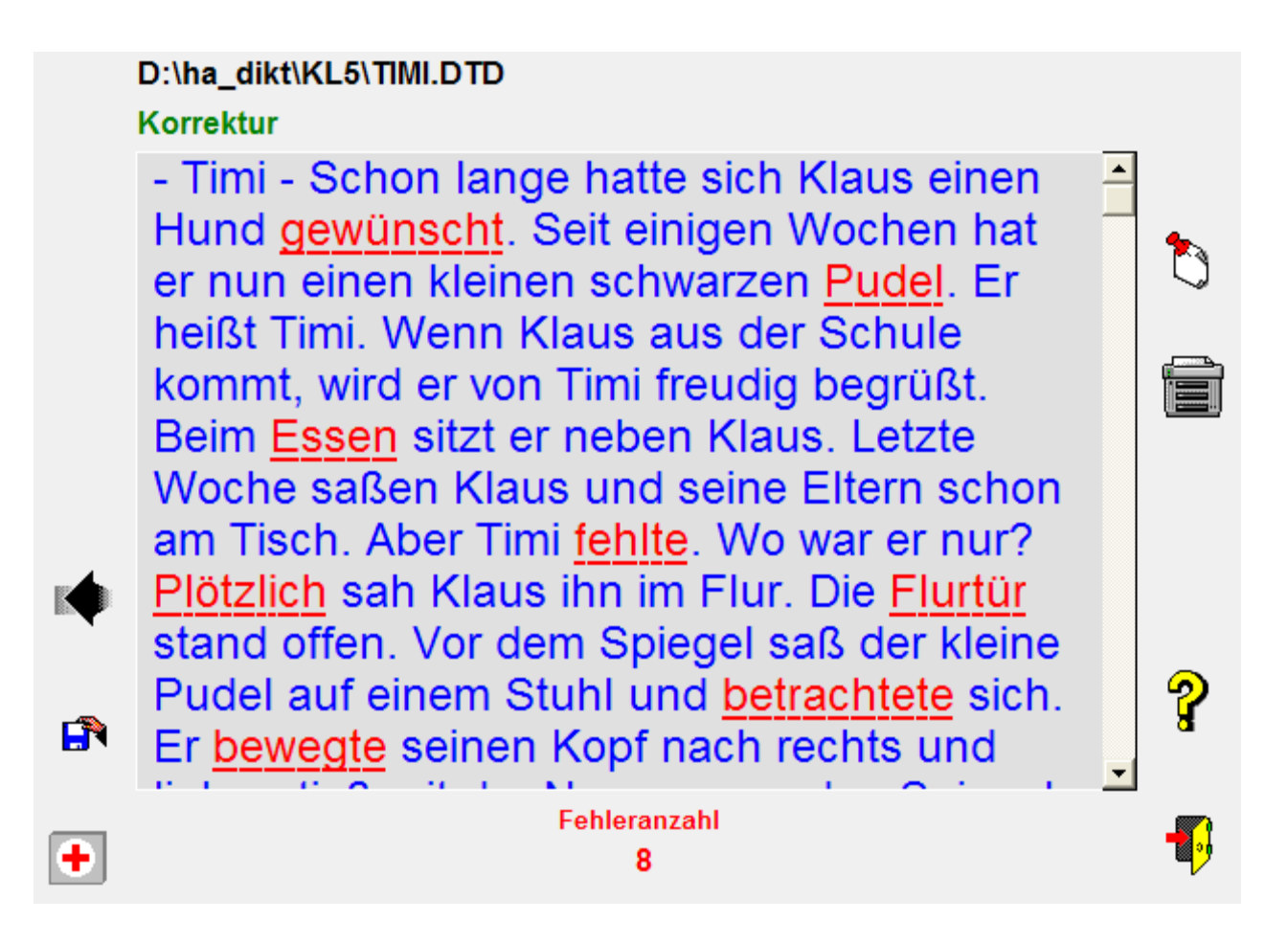

# **Abbildung 12**

Oben stehende Korrektur können Sie ausdrucken lassen und dem Schüler ins Heft einkleben. Durch das Fehlerüberklebungsprinzip wird er nicht mehr mit der Falschschreibung konfrontiert.

# **Bedienung der Korrekturfunktion**

Durch einfaches Anklicken des Fehlerwortes mit der linken Maustaste wird der **Fehler markiert**.

Wird ein markiertes Wort angeklickt, so wird die **Korrektur rückgängig** gemacht.

Durch Anklicken des Pfeilbuttons wird die **Gesamtkorrektur** gelöscht.

# **10.Lückendiktate/Textrekonstruktionen I anlegen**

 **Passwort: dtp** 

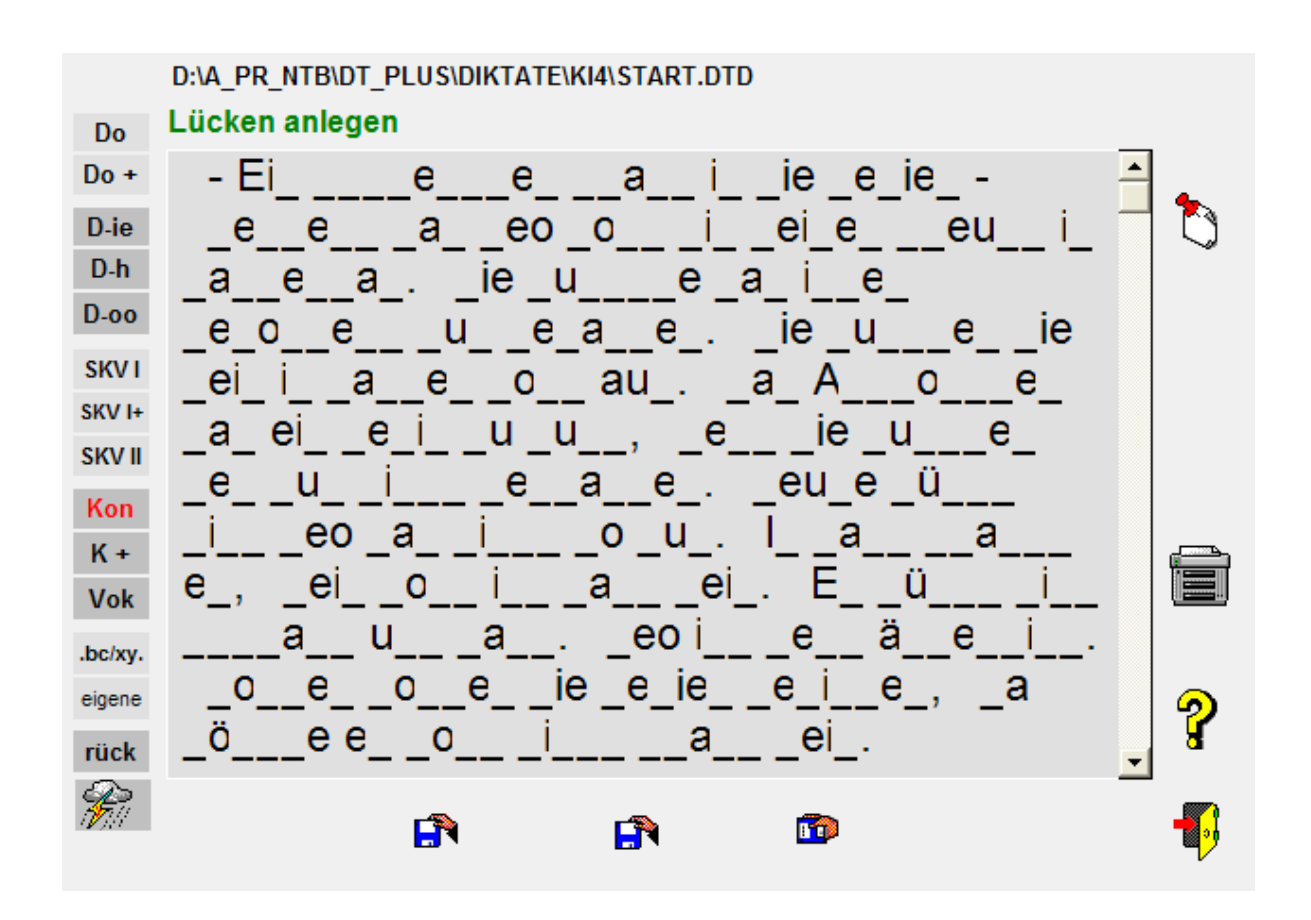

**Abbildung 13** hier sind z. B. alle Konsonanten durch Lücken ersetzt

# Bedienung der Arbeitshilfe "Lückendiktat/Textrekon**strukionen" anlegen**

**Abbildung 13** zeigt, dass der Bildschirm in 3 Bereiche eingeteilt ist:

- **1. Lückenübungen und Textrekonstruktionen anlegen** (linker Rand)
- **2. Diktattexte laden** (unterer Rand)**.**
- **3. Steuereinheit** (rechter Rand)

# **Bedienung des Lückeneditors**

Die Texte können sowohl als Lückendiktate als auch als Textrekonstruktionsübungen I verwendet werden.

- **zu 1:** Ein mit dem Satz-Editor angelegter Text wird geladen (**Button Text laden**).
	- Sie können jetzt die gewünschte **Lückenart** anklicken. In Abbildung 13 wurde **Kon** angewählt und alle Konsonanten durch Lücken ersetzt.

Es wird ein Fenster geöffnet und Sie können eine weitere Auswahl durch Anklicken der Items wählen.

Insgesamt können Sie **13 Lückenarten** anwählen.

- **Button Rück** stellt den Ausgangszustand des Textes wieder her.
- Der **Blitz-Button** stellt kurzzeitig den Ausgangs zustand des Textes wieder her (Korrigierhilfe!)
- **zu 2:** Diktattext laden
	- Abspeichern der Lückendiktate und Textrekon struktionstexte (**Button Ü-speich**).
	- Mit dem Button **Ü-laden** können angelegte Übungen weiter editiert werden.

#### **zu 3: Übungseinstellung, Info, Programm beenden**

- Mit dem Zettelbutton wird das Einstellfenster aktiviert. Im Einstellfenster können die Schriftgröße, die Hintergrundfarbe und die Lautstärke eingestellt werden.
- Ausdruck aller Diktat- und Lückentexte als Dokumentations- und Arbeitsblätter.
- Infos zum Programm

# *III Der Editor*

**Passwort: dtp** 

- **A)** Mit dem Texteditor können Sie einfach Diktatübungen anlegen.
- **B)** Mit dem Satzaufnahme-Editor können Sie die Sounddateien zu den Übungen anlegen.
- **C)** Einmal angelegte Soundübungen gelten für die 3 Übungsformen Diktat, Lückendiktat und Textrekonstruktion.

#### **Wichtig:**

Es können maximal 99 Sätze für eine Übung generiert werden. Die Sounddateien werden automatisch aus dem Dateinamen und der Anzahl der Einheiten generiert.

**Bsp.: Aufgab.dtd -> Aufgab1.wav bis Aufgab99.wav** 

## **A) Der Texteditor**

Mit dem Texteditor, der im Programm integriert ist, können Sie leicht eigene Übungen entwerfen.

#### **Wie lege ich Diktattexte an?**

#### **a) Heftdiktate**

**Hinweis:** Wenn Sie nur ein Heftdiktat anlegen wollen, genügt es den Text am Ende mit dem Zeichen \ abzuschließen.

**Beispiel: Der Mond geht auf. Wir gehen heim.\** 

#### **b) Diktate I bis III, Handdiktat I und Textrekonstruk. II**

Mit dem Editor schreiben Sie einfach ein Diktat.

Markieren Sie die **Sinnabschnitte** mit **\**.

**Der Mond geht auf.\ Wir gehen heim.\** 

**Wichtig** ist, dass zwischen einem **jeden Wort** oder einer **Kombination** von **Wort, Satzzeichen** und **\** nur **ein Leerzeichen** steht!

Sie können die Leerzeichen mit dem **Button |** sichtbar machen:

**Der|Mond|geht|auf.\|Wir|gehen|heim.\** 

**Löschen** Sie doppelte **|** und speichern Sie die Übung ab.

Wählen Sie den Dateinamen und die Extension.

**dtd** (deutsche Version) oder **dts** (schweizer Version).

**Beispiel:** uebung1.**dtd** 

Mit dem Satz- und Wortaufnahme-Editor werden dann automatisch in den Unterverzeichnissen die Sound-Dateien erstellt (siehe unten).

Es ist zweckmäßig für jede Lektion ein eigenes Unterverzeichnis anzulegen. Die Datenstruktur könnte z. B. folgendermaßen aussehen:

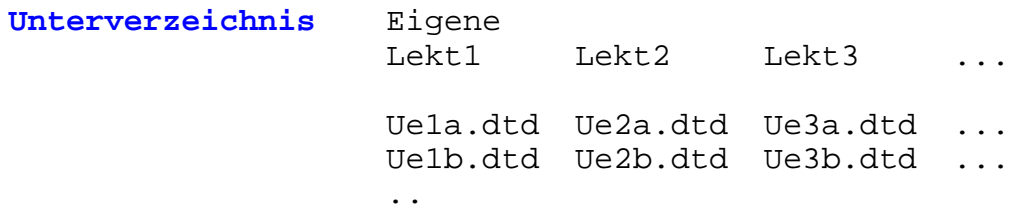

# **b) Diktat IV Diktat mit Symbolhilfen nach Buschmann und FRESCH**

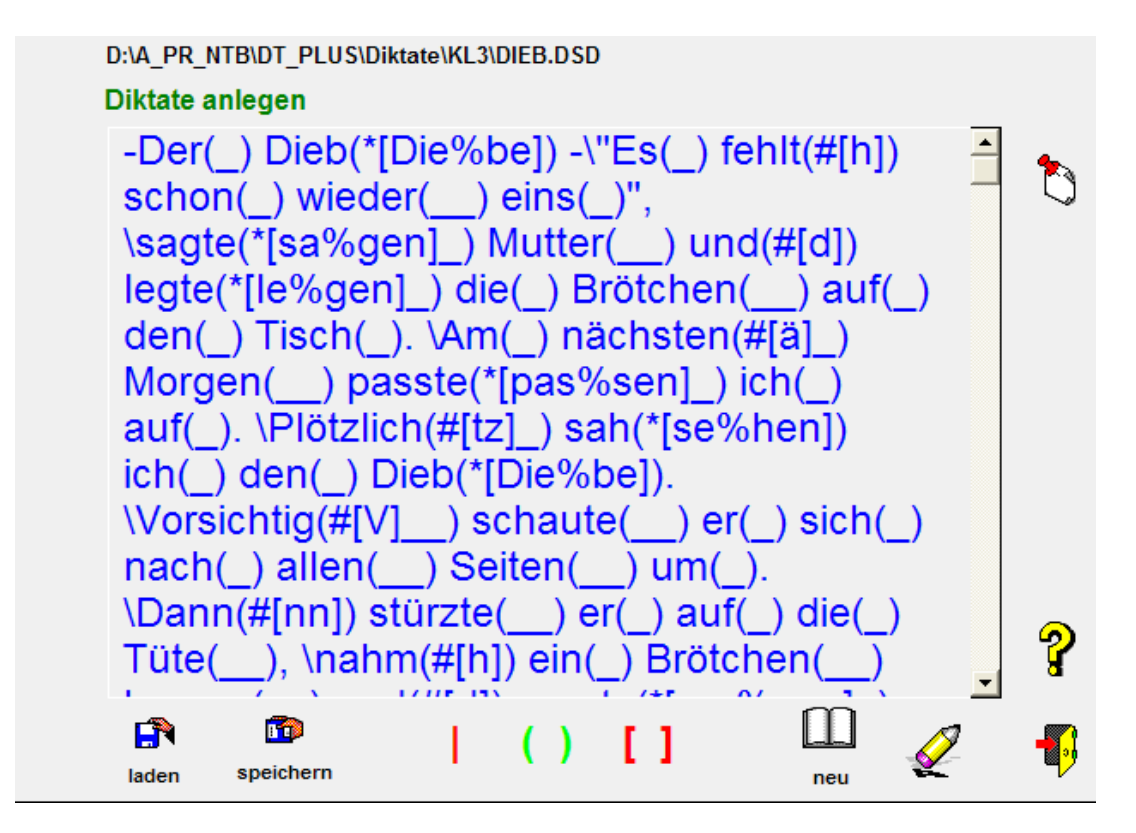

**Abbildung 14** Beispiel der Diktat-Edition nach Buschmann

- 1) Der Einfachheit halber legen Sie ein solches Diktat erst wie unter **a)** beschrieben an. Speichern Sie es unter den Extensionen **dtd** oder **dts** ab und testen Sie es unter Diktat I, II oder Diktat III.
- 2) Laden Sie jetzt ihr Diktat mit der Extension **.dtd** oder **.dts**
- 3) Mit der **Doppelklammertaste ()** bereiten Sie 4) **Option 1** vor. Hinter ein jedes Wort wird eine Klammer mit einem **Silbensymbol (\_)** eingefügt.
	- **a) Weiterschwingen:**Willi**(\_)** fliegt**(\_)** fort**(\_)**.\
	- **b) Ableiten:** Johannes**(\_)** der**(\_)** Täufer**(\_)**.\
	- **c) Merkwörter:** Rufe**(\_)** Willy**(\_)**

4) **Option 1** Anzeigen der Symbole im Diktat

Nun können Sie in den runden Klammern weiter editieren.

- **a) Weiterschwingen:**Willi**(\_\_)** fliegt**(\*)** fort**(\_)**.\
- **b) Ableiten:** Johannes**(\_\_\_)** der**(\_)** Täufer**(+\_)**.\
- **c) Merkwörter:** Rufe**(\_)** Willy**(\_#)**

Für jede **weitere Silbe** wird ein **\_** geschrieben.

Für eine **Weiterschwingsilbe** ein **\*** 

- Für eine **Ableitungssilbe** ein **+**
- Für eine **Merksilbe** ein **#**
- Achtung! Keine Leerzeichen zwischen Wortende, Klammer () und Symbolen verwenden!

 Speichern Sie jetzt die Übung mit der Extension **.dsd** oder **.dss** ab.

**5)** Laden Sie jetzt ihr Diktat mit der Extension .dsd oder .dss

 Mit der **Doppelklammertaste 2 [ ]** bereiten Sie **6) Option 2** vor.

**6) Option 2** Zusätzliche Hilfen werden angezeigt, wenn man mit dem Mauszeiger über die Buschmannsymbole fährt.

 Hinter jedes Symbol \* + und # wird eine eckige Klammer[] eingefügt.

- **a) Weiterschwingen:** Willi**(\_\_)** fliegt**(\*[])** fort**(\_)**.\
- **b) Ableiten:** Johannes**(\_\_\_)** der**(\_)** Täufer**(+[]\_)**.\
- **c) Merkwörter:** Rufe**(\_)** Willy**(\_#[])**
- **7)** Jetzt können Sie die jeweiligen **Hilfestellungen** einfügen.
	- **a) Weiterschwingen:** Willi**(\_\_)** fliegt**(\*[fliegen])** fort**(\_)**.\
	- **b) Ableiten:** Johannes**(\_\_\_)** der**(\_)** Täufer**(+[Taufe]\_)**.\
	- **c) Merkwörter:** Rufe**(\_)** Willy**(\_#[y])**

 **Hinweis:** Sie können eine Hilfestellung silbenweise darstellen, wenn Sie den Silbenwechsel mit einem **%**kennzeichnen.

```
 a) Weiterschwingen: Willi(__) fliegt(*[flie%gen]) fort(_).\
```

```
 Darstellung im Programm: flie gen
```
 Achtung! Keine Leerzeichen zwischen Wortende, Klammer (), Klammer [] und Symbolen verwenden!

# **B) Wie arbeite ich mit dem Satzaufnahme-Editor?**

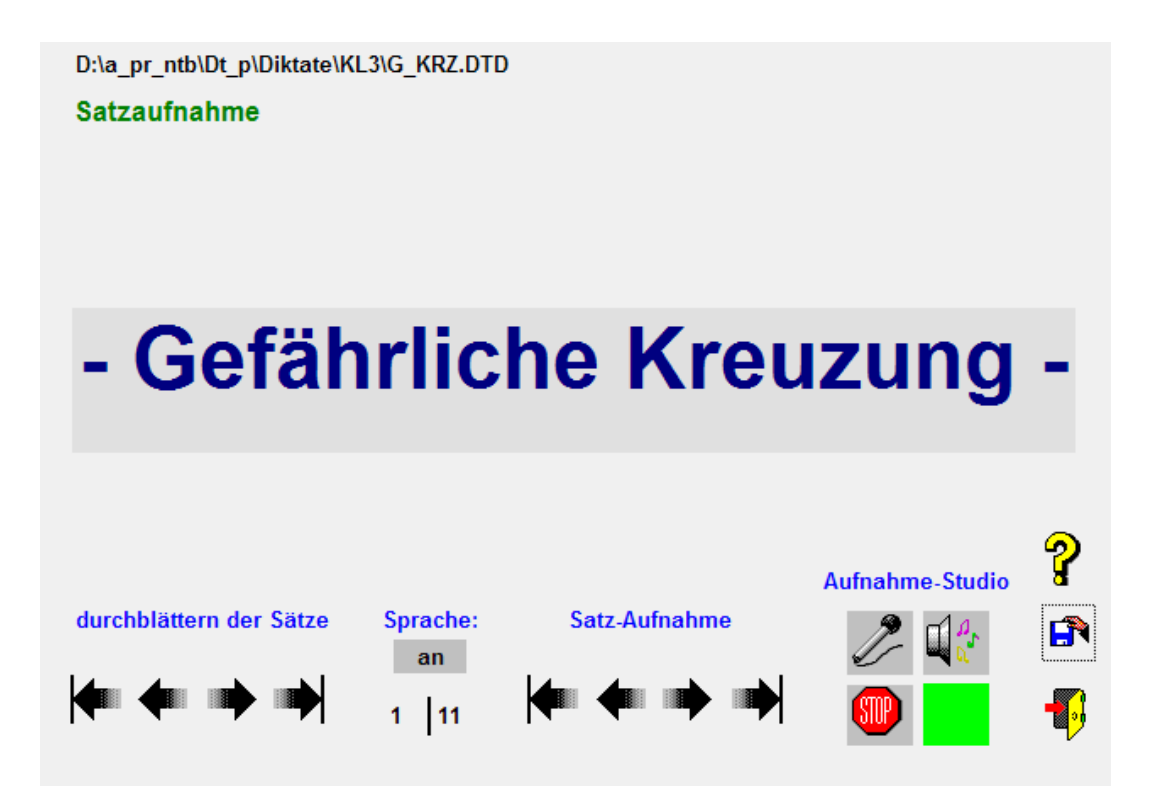

**Abbildung 15** Sprachaufnahme der Satz- bzw. Sinnabschnitte

Laden Sie eine vorbereitete Datei, die Sie, wie oben beschrieben, angelegt haben, z.B. Rache.dtd. Der erste Satz erscheint dann im Fenster. Ist schon ein Satz aufgenommen, so ist das Feld im Aufnahme-Editor **grün**.

Ist noch kein Satz aufgenommen, so ist das Feld **rot**.

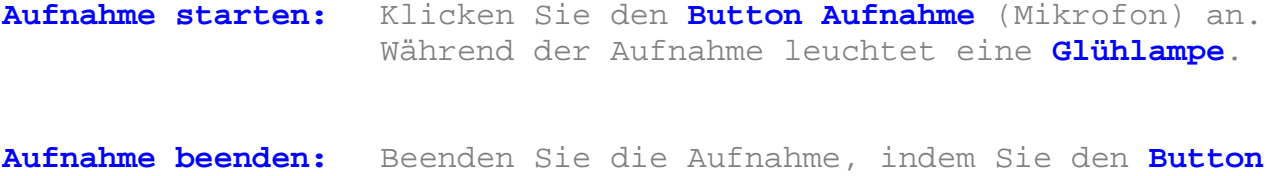

**Aufnahme-Stop** anklicken.

**Aufnahme überprüfen:** Den **Lautsprecher-Button** anklicken.

# *IV Kurzbeschreibung des Konzepts von Buschmann und FRESCH (Freiburger Rechtschreibschule)*

# *Das rhythmisch-silbierende Mitsprechen*

Jedes Kind mit Problemen beim Lesen und/oder Schreiben hat sein eigenes Rechtschreibprofil. Die Ursachen hierfür sind vielschichtig und liegen im Bereich der auditiven Verarbeitungsschwäche. Auch Sehstörungen wie Winkelfehlsichtigkeit können zu Auffälligkeiten führen. Andere Kinder haben motorische Probleme oder erfuhren beim Lese- und Schriftspracherwerb Lücken.

Es gibt keine Untersuchung, welche einen Zusammenhang zwischen einer bestimmten Ursache und bestimmten Fehlerkategorien belegt. Die Kinder zeigen daher in allen Bereichen nur gehäuft Fehler. Da fast immer eine Störung in der cerebralen Verarbeitung von Informationen vorliegt, konnten Trainings an Einzelproblemen wenig Erfolg bringen. Als hilfreich kann daher nur eine ganzheitliche Förderung Erfolg bringen. Dies gelingt durch das rhythmischsilbierende Sprechschreiben.

#### **Warum hilft diese Methode?**

Da es wenig sinnvoll ist, beeinträchtigte Einzelfunktionen zu trainieren, glaubt man, dass unser Gehirn Informationen, anders als beim Computer, synchron in miteinander vernetzten Gebieten verarbeitet. Gestörte Einzelfunktionen können demnach durch die **Synchronisierung** aller weiteren Funktionen kompensiert werden. Die rhythmische Vertiefung beim Sprechen und in der Bewegung beim Schwingen führt zu einer Entkrampfung und schafft dadurch neue Energien für die gestellten Aufgaben. Die Sprechsilbe spielt nicht nur für die Musik eine herausragende Rolle, sondern auch für unsere Sprache als natürliche Segmentierungseinheit. Durch die dadurch erreichte Verlangsamung der Sprache wird die Artikulation deutlicher. Zusammen mit den Pausen und den rhythmischen Bewegungen wird der Zugang zur Schriftsprache geöffnet. Vertauschungen und Auslassungen entfallen, da man stets den

gesprochenen Buchstaben schreibt. Durch den natürlichen Sprachrhythmus gelingt es fast immer spontan Konsonantenverdopplungen oder schwierige Rechtschreibphänomene herauszuhören, ohne dass für den Legastheniker kaum anwendbare Rechtschreibregeln wie das Erkennen von langen oder kurzen Vokalen vor Doppelkonsonanten angewendet werden müssen. Hierbei noch auftretende Schwierigkeiten werden durch die Zerlegung in Silben und den Bewegungsrhythmus verinnerlicht und abgespeichert.

Das Geheimnis liegt daher in der Synchronisation. Falls nun eine sensorische oder motorische Beeinträchtigung vorliegen sollte, wird diese durch die ganzheitliche Vorgehensweise, bei welcher die übrigen Bereiche diese Lücke ausfüllen, ausgeglichen.

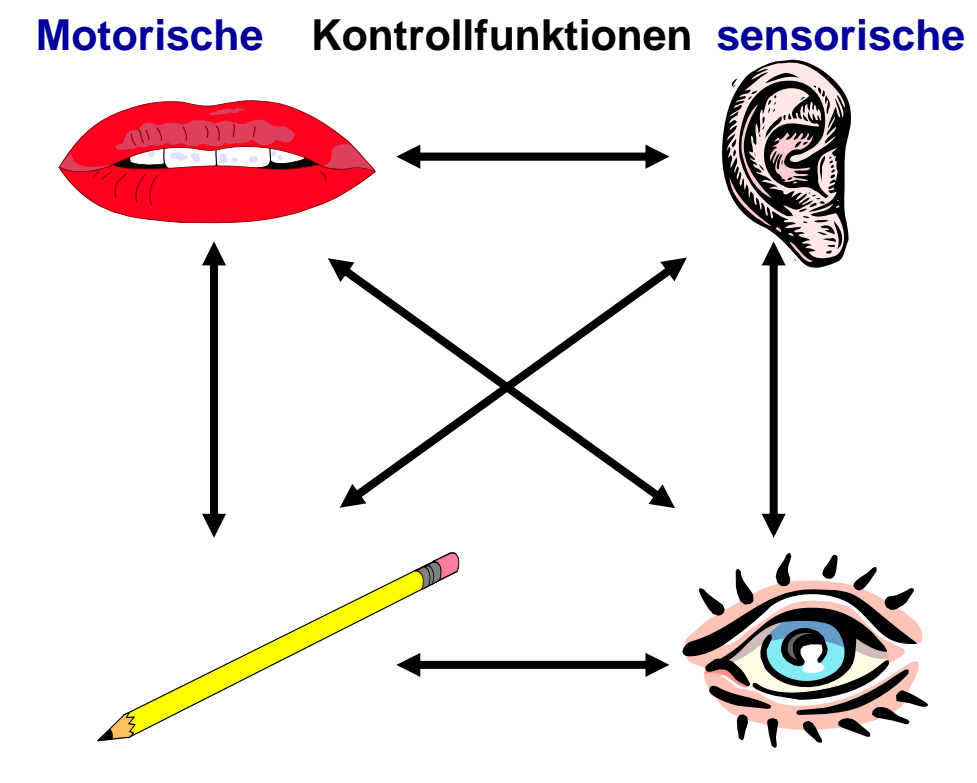

# **Was will das Programm?**

#### **Vorbemerkungen:**

Das Lese- und Schreibtraining nach der Methode des rhythmisch silbierenden Mitsprechens (dynamisch- integratives Sprechen, Schreiben und Lesen) ist eine sehr erfolgreiche, praxiserprobte Methode des "Schriftspracherwerbs" des Anfangs- sowie des Förderunterrichts.

Heide Buschmann entwickelte dieses ausgeklügelte Konzept, bei dem das Mitsprechen von gelesenem und geschriebenem Text in Silben erfolgen soll. Dem Schreiben vorgeschaltet lernen die Schüler vorgesprochene, lange Wörter in Silben zu sprechen und

*gleichzeitig* mit dem Schreibarm auf dem Tisch oder in die Luft Bögen dazu auszuführen. Es wird dabei eine vollkommene Synchronisation von Sprechen, Hören, Schreiben und Sehen angestrebt, damit Fehler, die auf Grund von Steuerungsproblemen auftreten, vermieden werden können. Die **F**reiburger **RE**cht**SCH**reibschule übernahm im Wesentlichen dieses Konzept und verbesserte es.

Modifizierte und ähnlich orientierte Rechtschreibtherapieansätze und Praxisanwendungen sind z. B. die von Reuther-Liehr (Lautgetreue Lese-Rechtschreibförderung) und Dummer Smoch, Hackethal (Kieler Rechtschreibaufbau).

Die zentrale Aufgabe ist es, Sprache und Bewegung gleichzeitig ablaufen zu lassen. Ein Wort wird in Silben zerlegt, und dabei in "Schwüngen" gesprochen. Hierbei beginnt man mit einer etwas höheren Stimme, während man die Silbe beginnt. Im Verlauf des Sprechens wird die Stimme tiefer, so dass die Buchstaben über den Bauchraum klingen, um am Ende der Silbe wieder "oben" anzukommen. Gleichzeitig macht man dazu mit der Schreibhand (rechts oder links) einen tiefen Bogen **in Schreibrichtung** unter dem gelesenen Wort, auf der Tischplatte oder in die Luft. So verfährt man mit jeder weiteren Silbe des Wortes.

Gerade am Anfang ist es hilfreich, dass man sich dazu auch im Raum bewegt. Hierbei schreitet man, während man die Silbe spricht, in Seit-Steppschritten mit dem rechten Fuß nach rechts in Schreibrichtung und zieht den linken Fuß nach. Gleichzeitig beginnt man mit der Schreibhand einen Bogen, der etwa auf Schulterhöhe beginnt und über Bauchhöhe wieder zur Schulterhöhe geführt wird. Synchron wird dazu eine Silbe gesprochen.

Am Besten eignen sich dazu lange Wörter, sogenannte "Schlangenwörter". Nehmen wir dazu das Wort: *Sonnenblumenkerne.* Die erste Silbe lautet *Son* . Ich setze dazu die Hand in Höhe der Schulter an, beginne mit mit dem *S*, schreite einen Schritt nach rechts, während die Stimme tiefer wird und die Hand nach unten in Bauchhöhe gleitet. Nun lasse ich den Buchstaben *o* erklingen. Die Hand bewegt sich wieder in Schulterhöhe, die Stimme wird höher, der linke Fuß wird nachgezogen und nun erklingt der Buchstabe *n*. Pause. So verfahren Sie mit den restlichen Silben. Es ist nur scheinbar kompliziert. Manche Kinder schaffen die Silbentrennung nicht. Hier reicht es aus, wenn Sie die Hand des Kindes führen. So verfahren Sie auch mit den restlichen Silben.

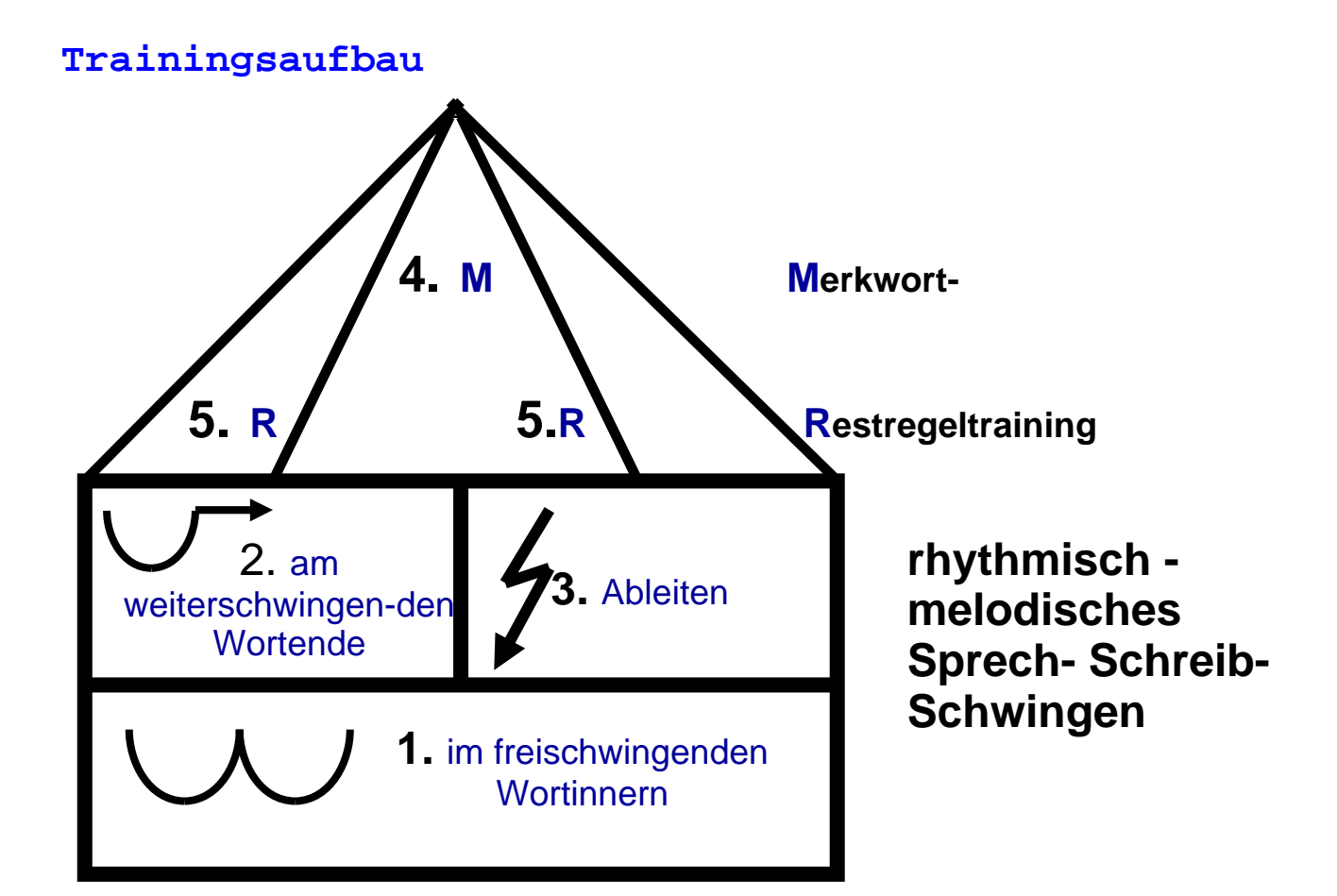

# **Der gesamte Wortschatz wird in 5 Bereiche eingeteilt:**

## 1. lauttreue Silben (Silbenbogen)

 Die Silben können lauttreu, d. h. einem jeden Laut entspricht ein Buchstabe oder eine Buchstabengruppe (sch), geschrieben werden.

Es müssen sich **keine Besonderheiten** gemerkt werden.

**Beispiele: Au to**, **lau fen**, **ge hen**, re **den**,

 **Tem pe ra tur**, **mir**, **sie**ben,

Bei unserem Ansatz wird der Laut **i innerhalb einer Silbe**, wie bei **mir** in der Regel als einfaches **i** geschrieben.

Ein **i** am **Ende einer Silbe**, wie bei **sie ben** wird in der Regel mit **ie** geschrieben.

Durch das Zerlegen der Wörter in Silben erkennen die Schüler leicht die **Doppelkonsonanten** in Wörtern.

 **Beispiele: es sen**, **Bet ten**, **Pfef fer**, **fal len**, **2. Weiterschwingwörter** (Silbenbogen mit Pfeil)

Durch das Weiterschwingen wird die **g/k- d/t- b/p-Problematik** entschärft.

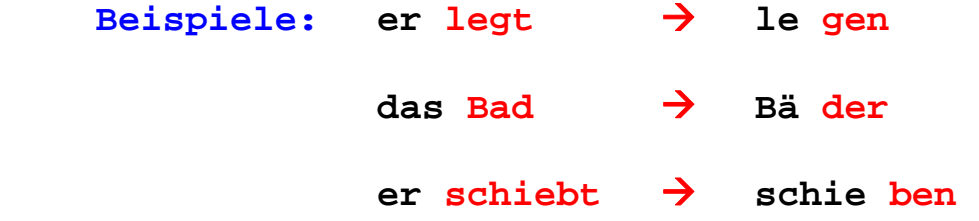

Am Anfang der 2. Silbe wird der Laut deutlich hörbar.

**Problem Doppelkonsonant am Wortende:** Durch das Weiterschwingen wird erkannt, ob das Wortende mit Doppel- oder Einfachkonsonant geschrieben wird.

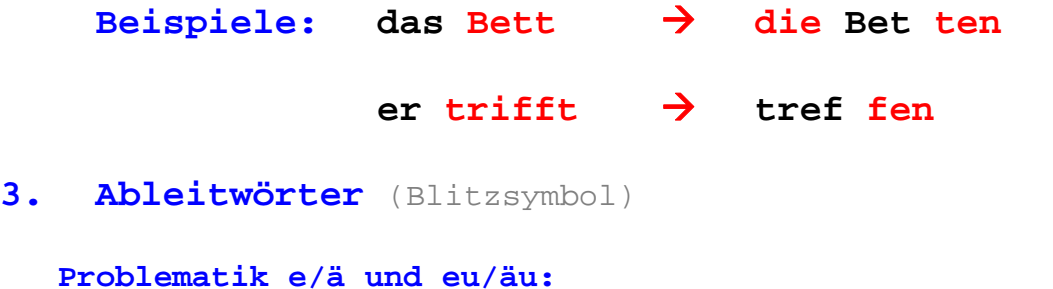

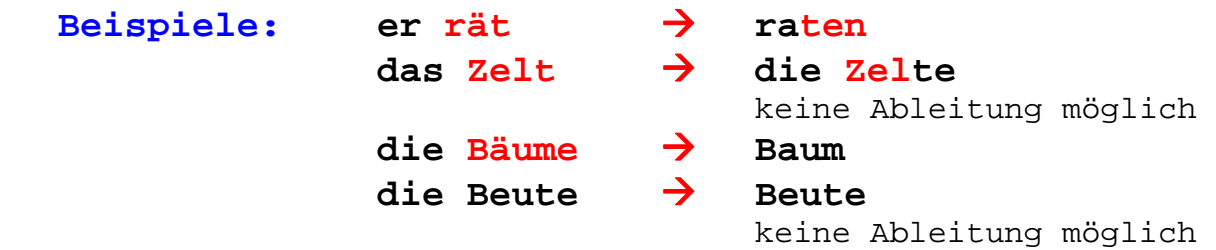

# **4. Merkwörter** (M Symbol)

Alle Wörter, die keinem der Bereiche 1 bis 3 angehören, sind so genannte **Merkwörter**. Die Besonderheiten ihrer Schreibweise sollte man sich einprägen.

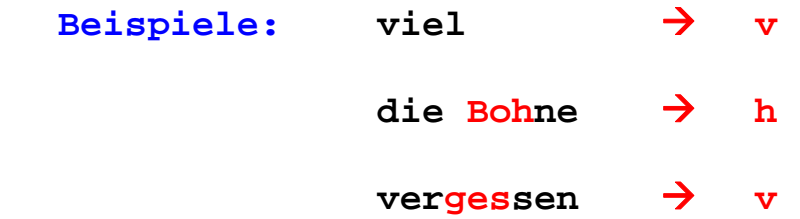

# **5. Regeltraining**

Als letzte Stufe sollten Besonderheiten der Rechtschreibung, wie z. B. die Groß/Kleinschreibung, erarbeitet werden. Im Gegensatz zu den Bereichen 1 bis 4 geht es hier um **eindeutige Regeln** der Rechtschreibung.

**Diktat IV** und **Handdiktat II** zeigen nun zu jedem zu schreibenden Wort die oben beschriebenen Symbole an. Dies geschieht im Bereich der **Stufen 1** bis **4**.

Es zeigt zu jeder Silbe die rechtschreibliche Besonderheit (Weiterschwing-, Ableit-, Merk- oder lauttreue Silbe) an.

Der Schüler muss nun

- a) das Wort silbenweise durchgliedern und
- b) zu jeder Silbe die Schreibweise reflektieren.

Durch diese Möglichkeiten unterstützt und ergänzt der **DIKTATTRAINER plus** den erfolgreichen Ansatz von **Buschmann** und **FRESCH** als **multimediales Angebot**.

**Überfährt** man die **Hilfesymbole** bei **Diktat IV** mit dem Mauszeiger, so werden die rechtschreiblichen Besonderheiten angezeigt (siehe Abb. 15)

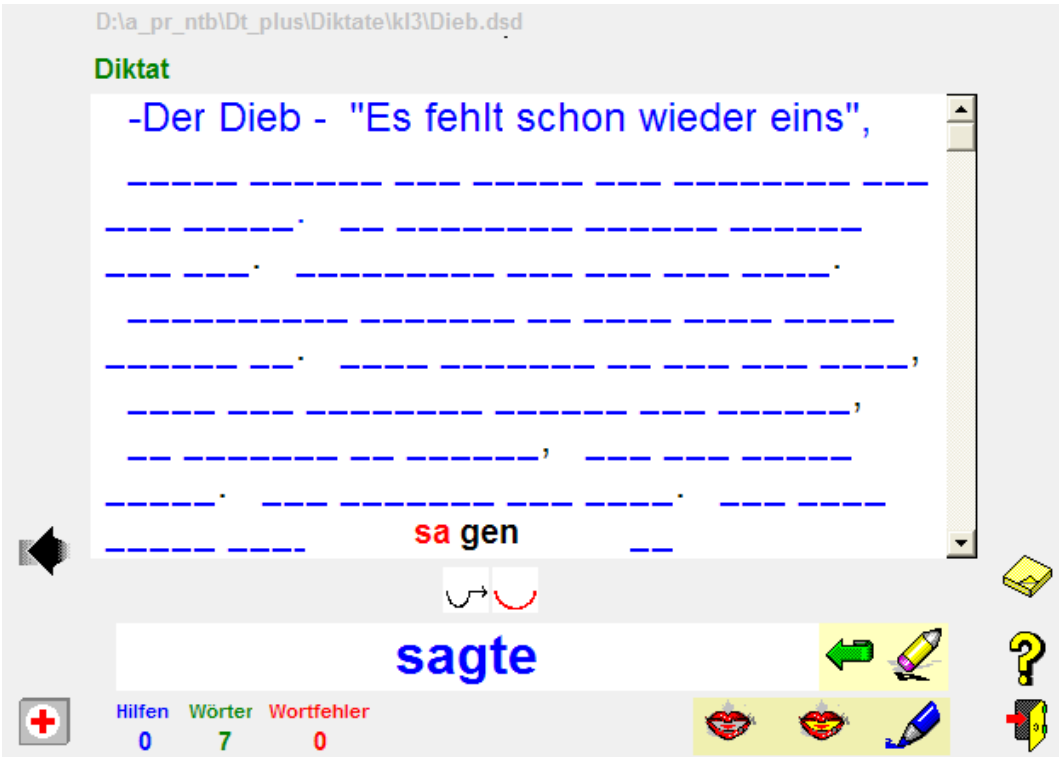

**Abbildung 16** zeigt die Hilfe **sa gen** an, die bei dem zu schreibenden Wort **sagte** angezeigt wird.

Die **Hilfe** wird eingeblendet, wenn man mit dem Mauszeiger über das **Weiterschwingsymbol** fährt.